# Моделирование многопролетной балки с узловым шарниром

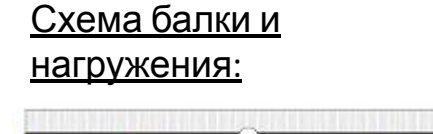

Шаг 1. Создадим новый Part в виде балки Beam1. Для этого в модуле Part применим инструмент Create Part:

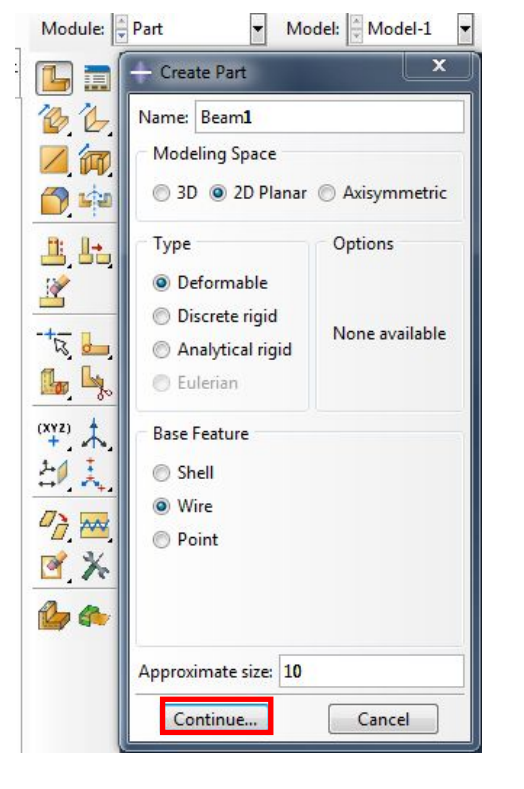

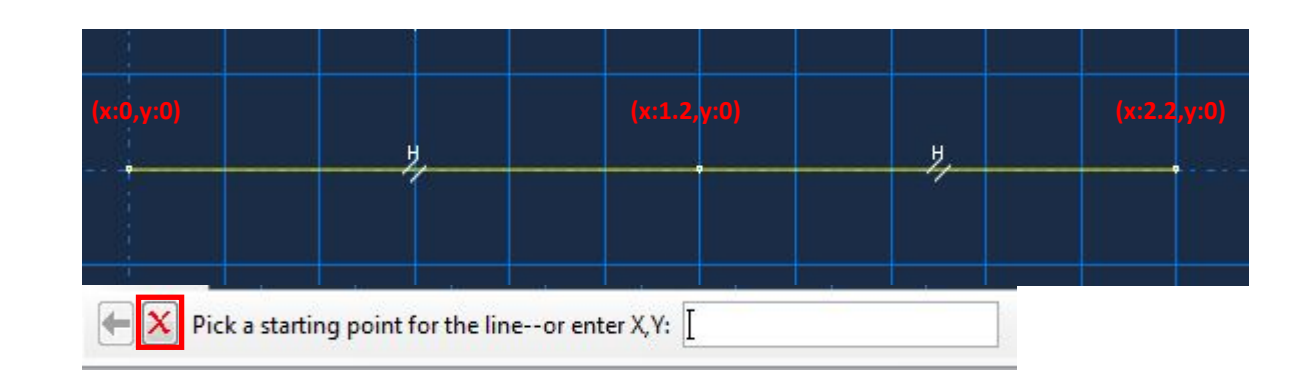

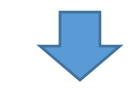

 $\leftarrow \boxed{\mathbf{X}}$  Edit the section sketch Done

Шаг 2. Назначим для балки сечение. Для этого в модуле Property выберем инструмент Assign Section и выберем нашу балку:

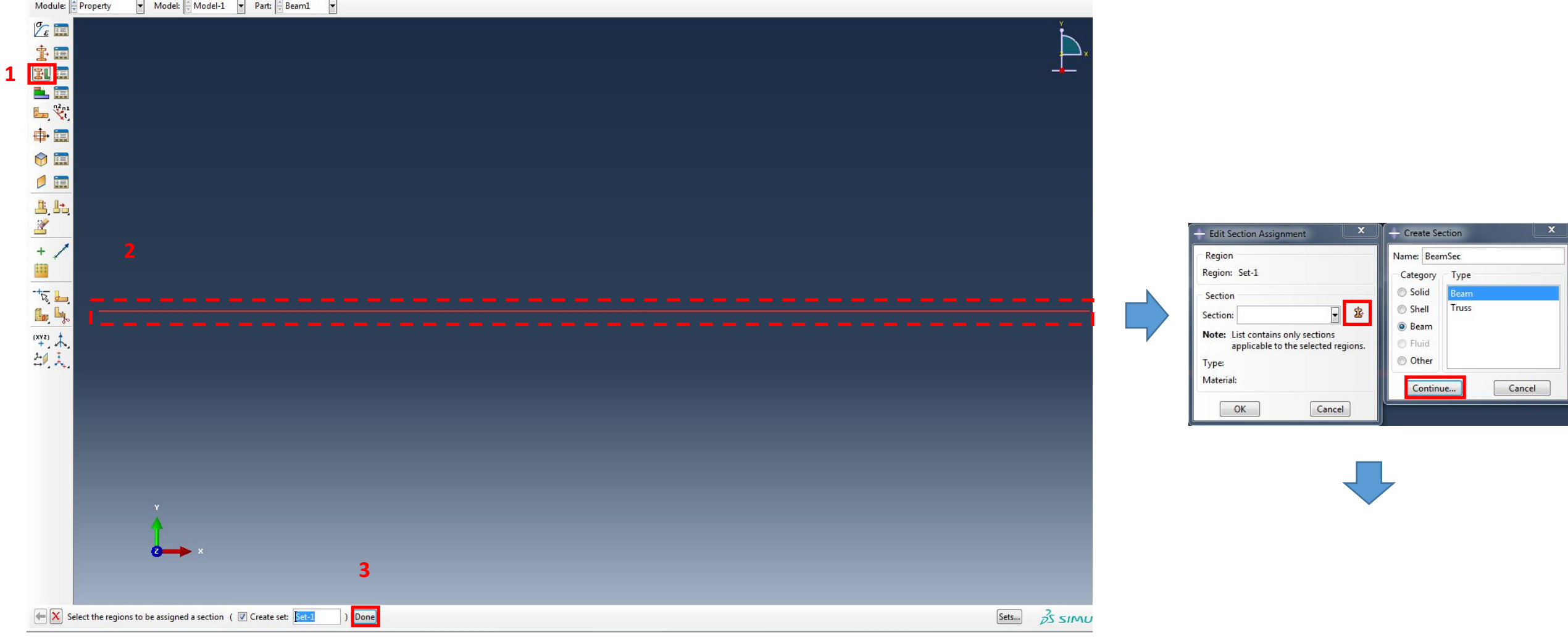

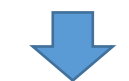

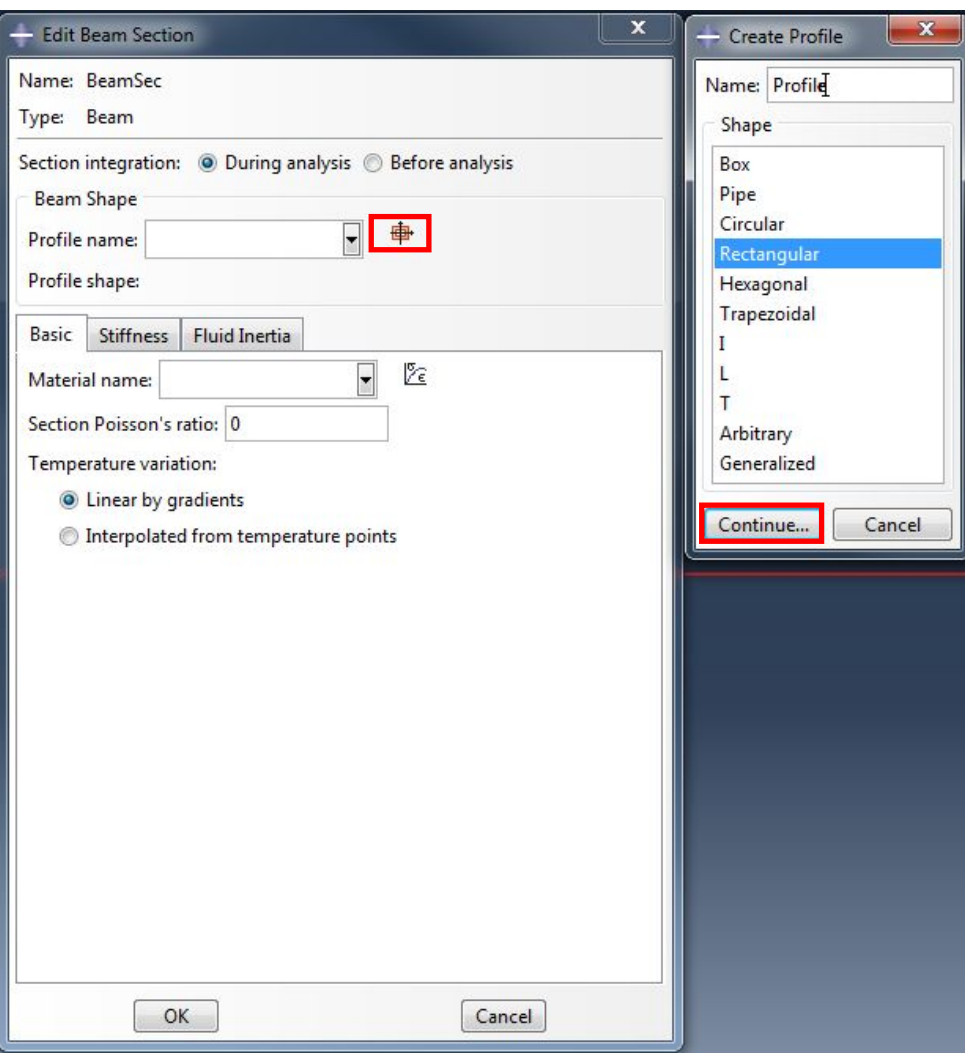

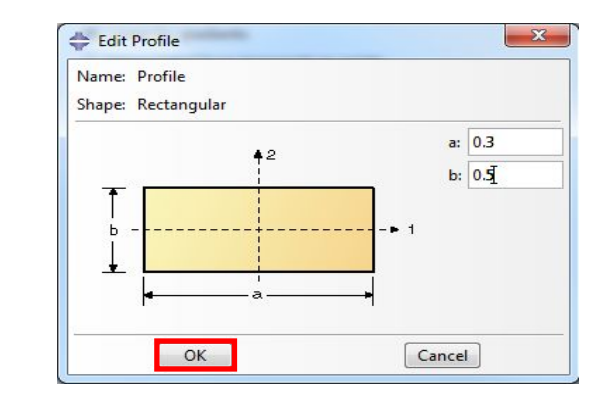

 $\overrightarrow{\Gamma}$ 

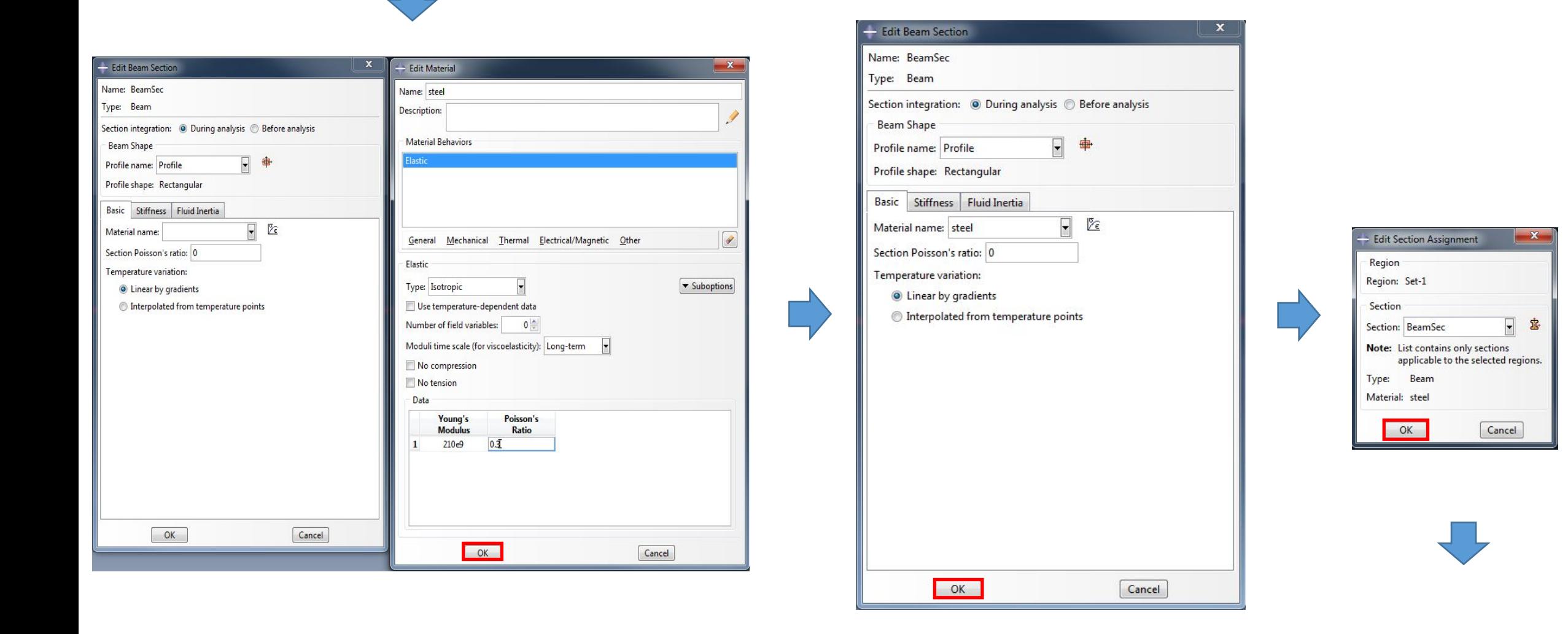

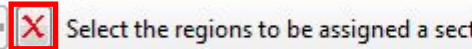

Done

Шаг 3. Назначим ориентацию балки. Для этого в модуле Property выберем инструмент Assign Beam Orientation и выберем нашу

**ENTER** 

балку: Model:  $\frac{1}{\sqrt{2}}$  Model-1  $\frac{1}{\sqrt{2}}$  Part:  $\frac{1}{\sqrt{2}}$  Beam1  $\frac{1}{\sqrt{2}}$  $\frac{\sigma}{\epsilon}$ 主国 別面 LE E 中国  $\odot$ 0回  $\frac{1}{2}$ Ħ 大学大夫  $3<sup>1</sup>$ Done Sets...  $\vec{p}$ SIMULI  $\leftarrow \boxed{\textbf{X}}$  Select the regions to be assigned a beam section orientation (  $\boxed{\textbf{V}}$  Create set:  $\boxed{\text{Set-2}}$  $\frac{2}{25}$  simul  $\leftarrow \vert X \vert$  Enter an approximate n1 direction (tangent vectors are shown) 0.0,0.0,-1.0

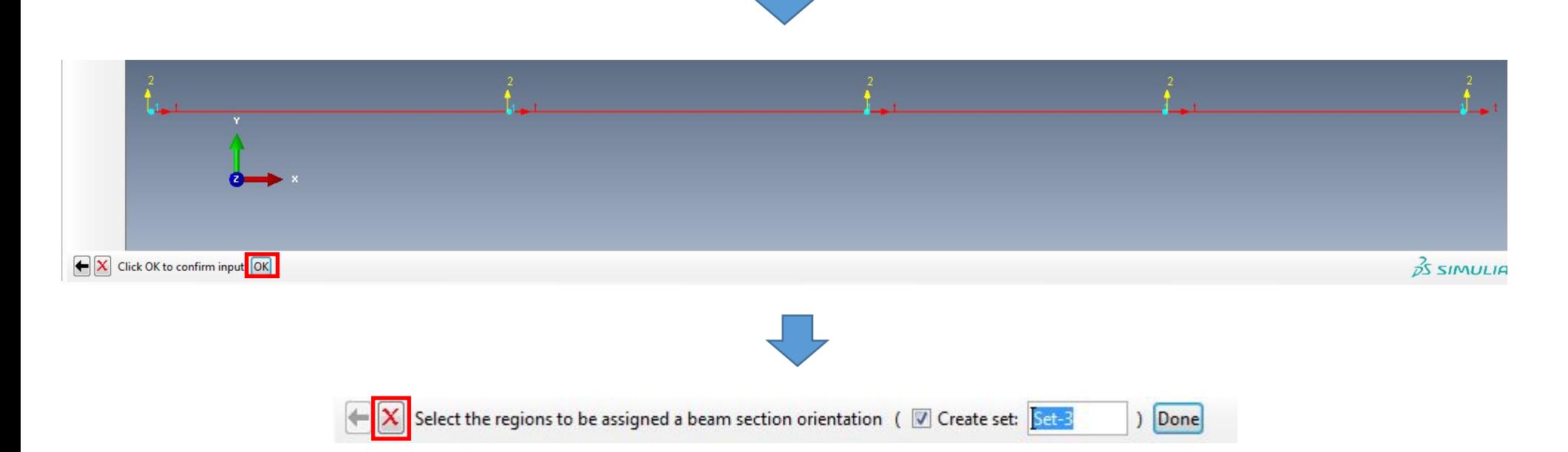

Шаг 4. Создадим КЭ сетку для нашей модели балки. Для этого вначале зададим величину разбиения, выбрав инструмент Seed Part и введем следующие

### параметры:

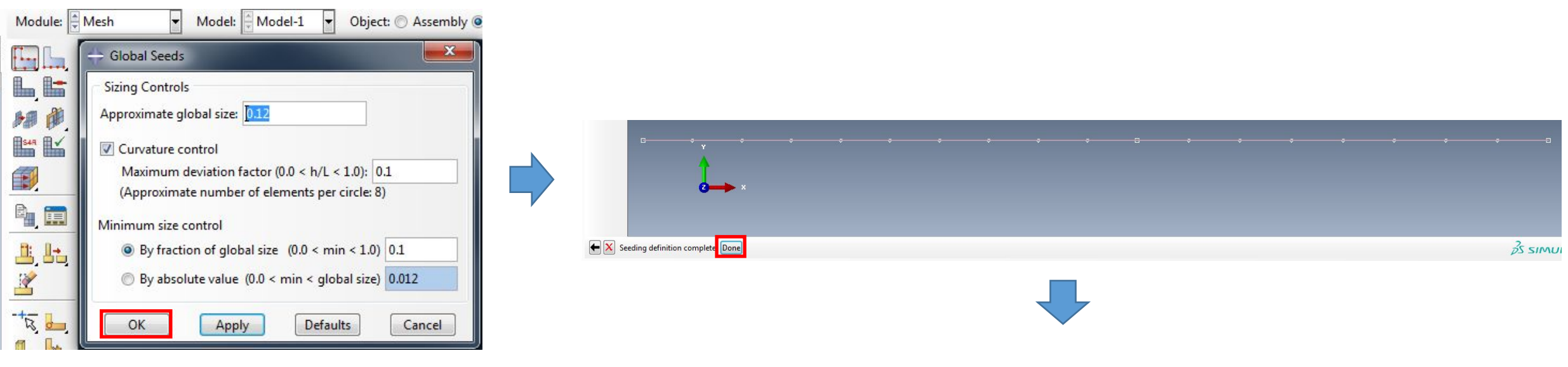

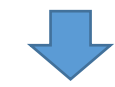

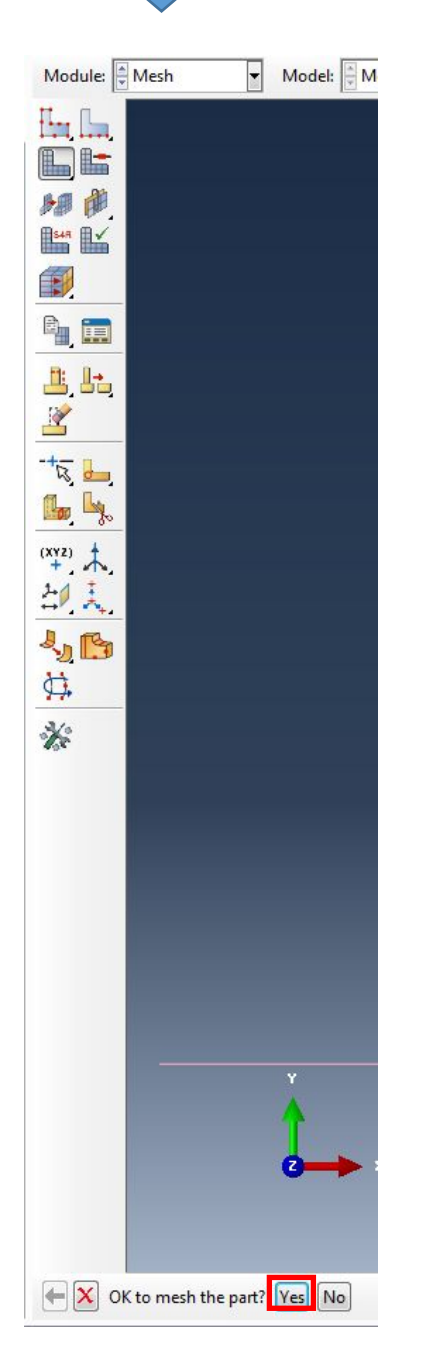

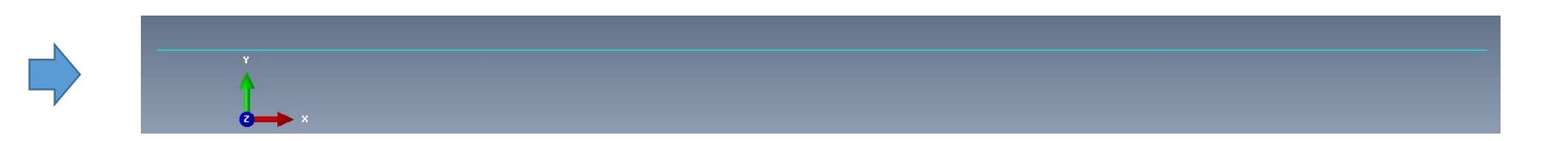

# Шаг 5. Создадим новый Part в виде балки Beam2. Для этого в модуле Part применим инструмент Create

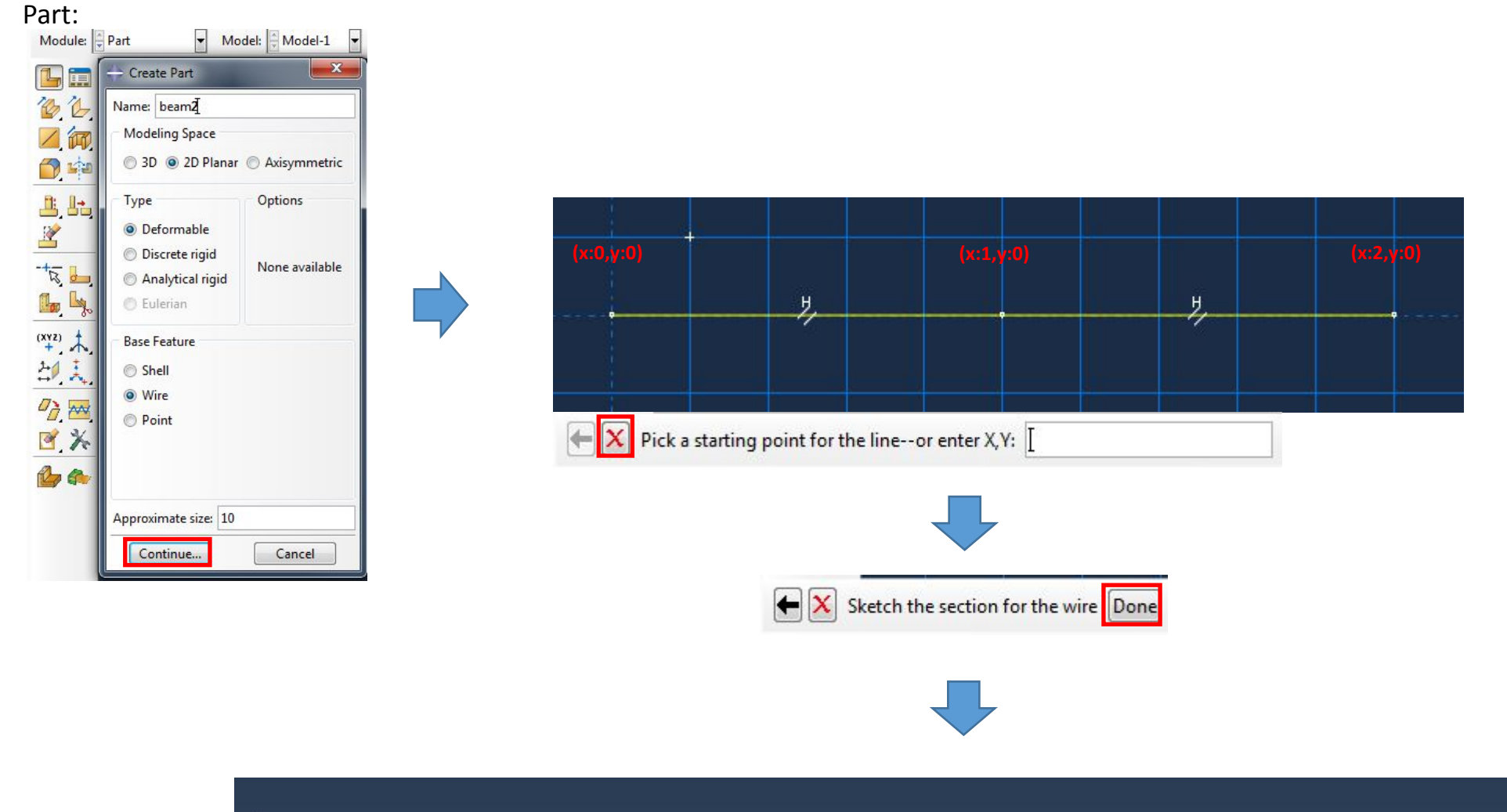

Шаг 6. Назначим для балки сечение. Для этого в модуле Property выберем инструмент Assign Section и выберем нашу

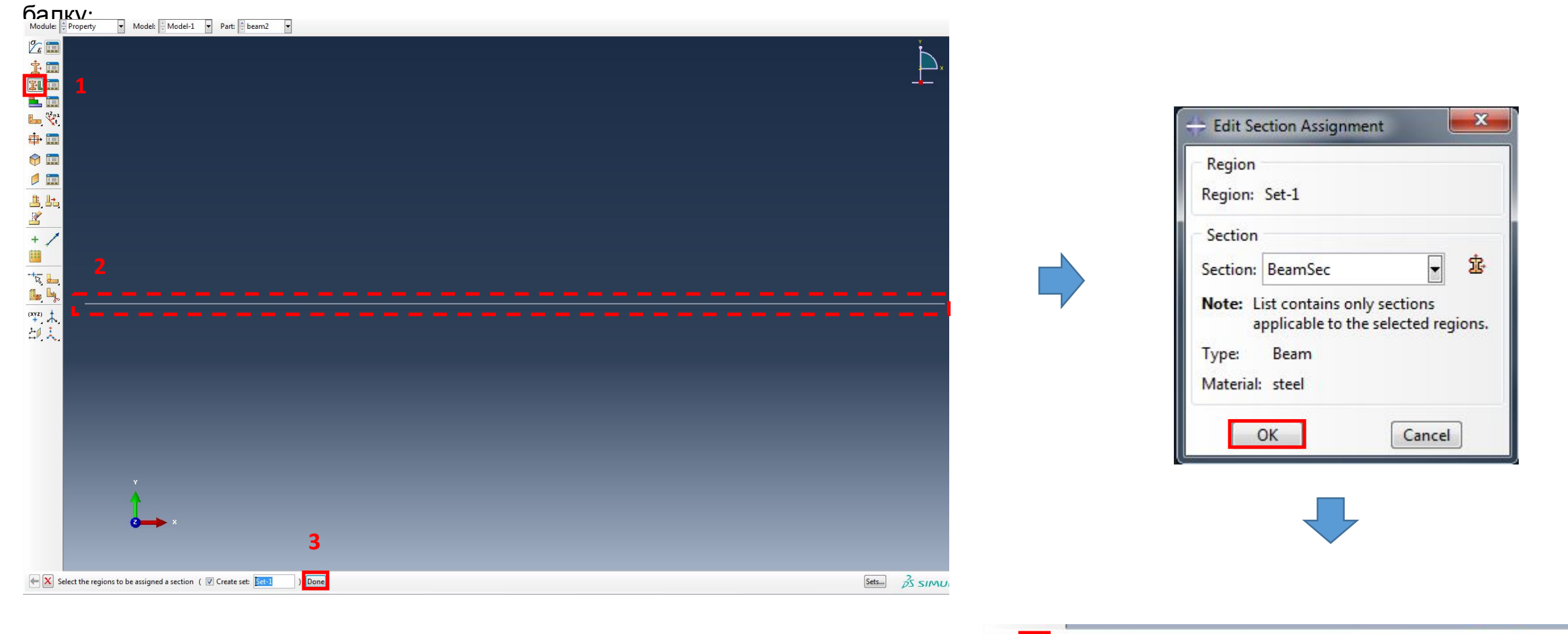

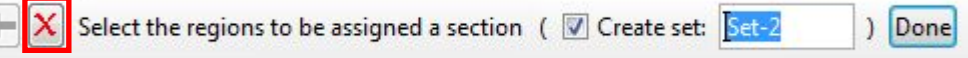

Шаг 7. Назначим ориентацию балки. Для этого в модуле Property выберем инструмент Assign Beam Orientation и выберем нашу

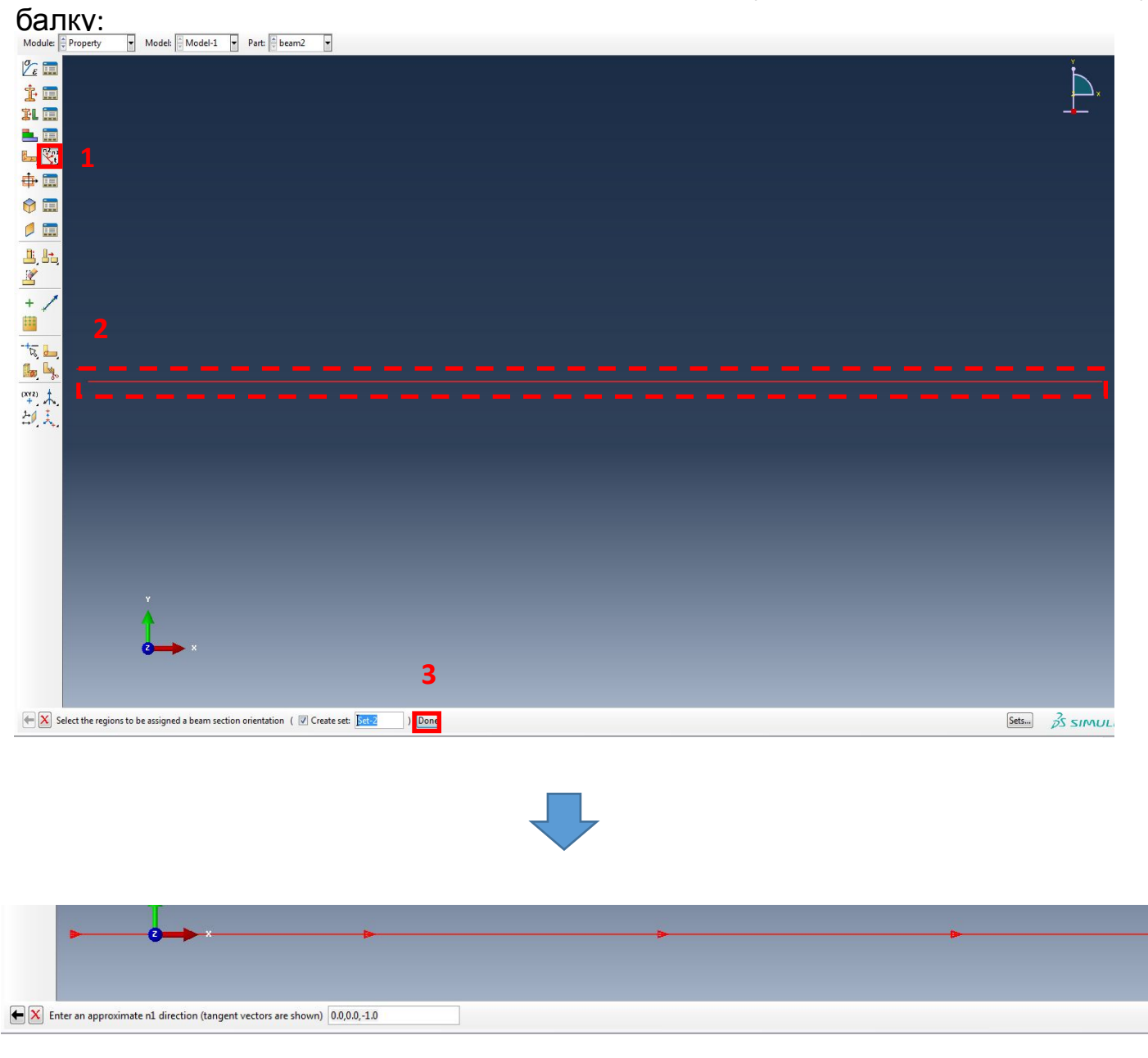

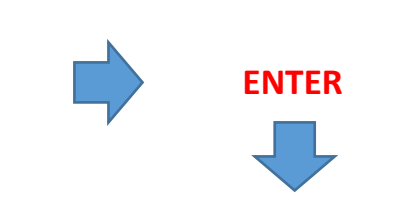

 $35 \, \text{S}$ 

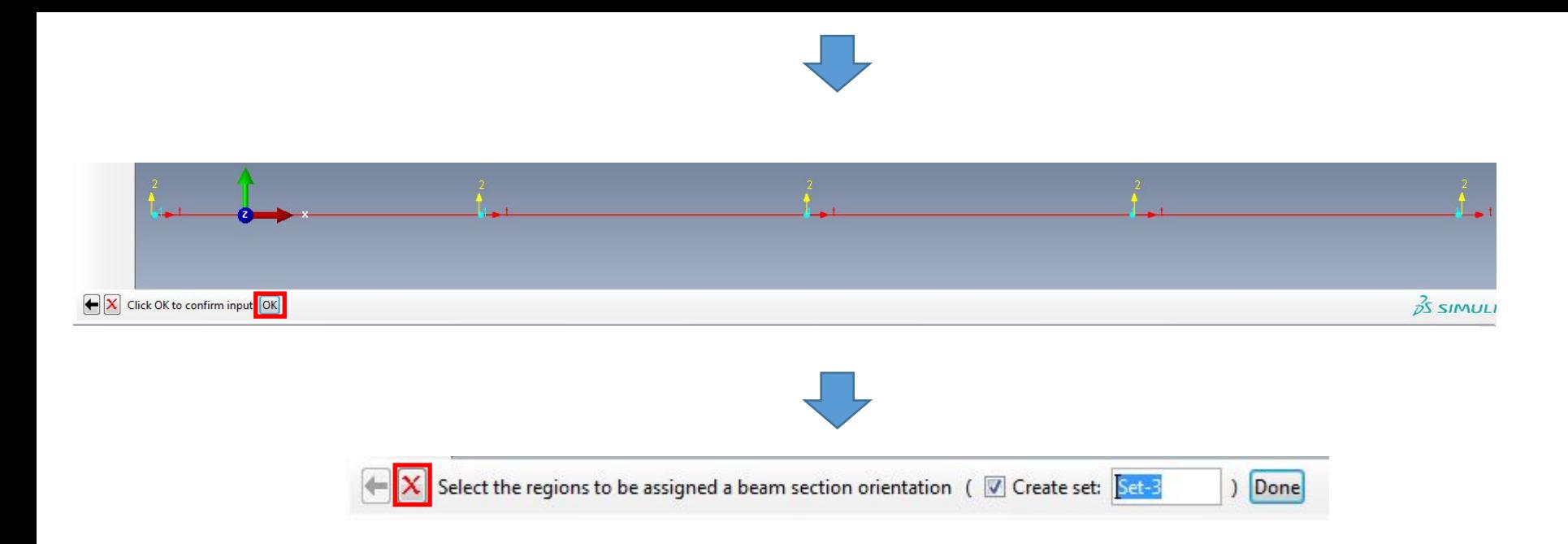

Шаг 8. Создадим КЭ сетку для нашей модели балки. Для этого вначале зададим величину разбиения, выбрав инструмент Seed Part и введем следующие

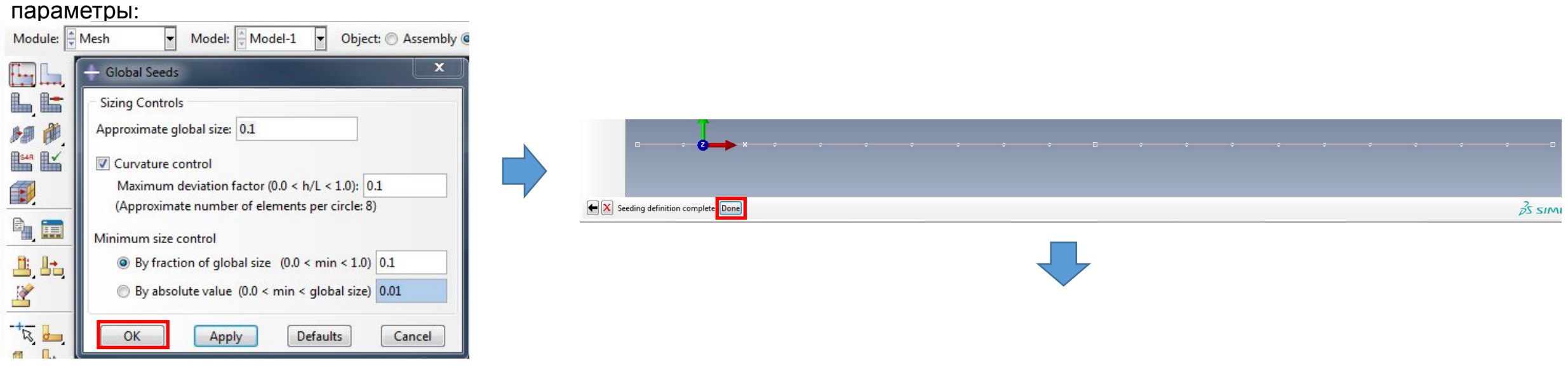

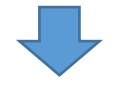

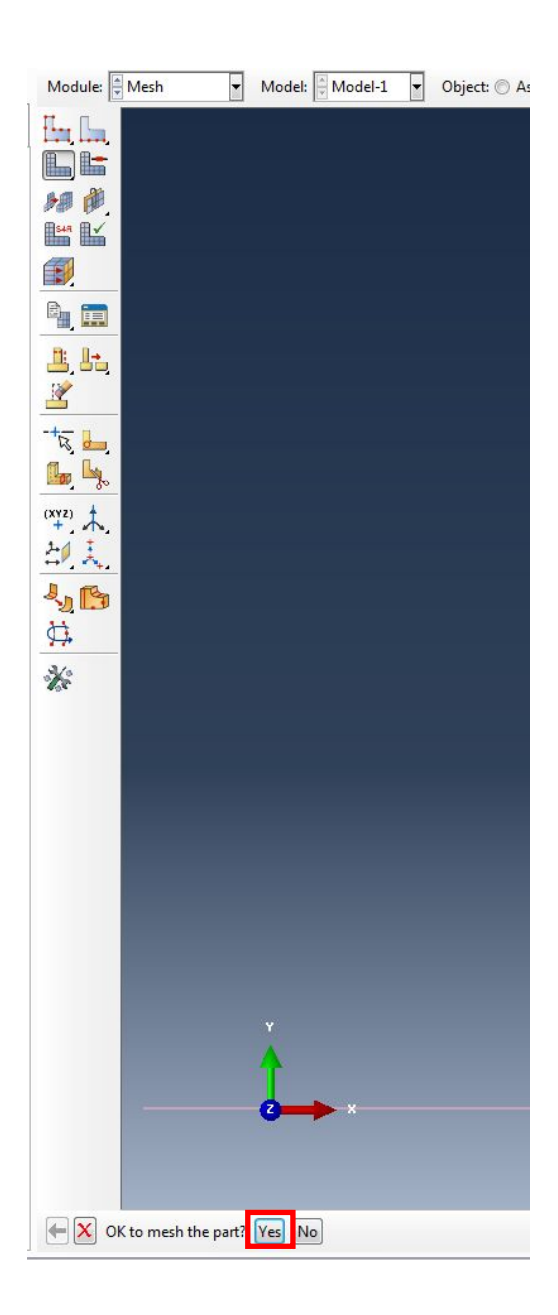

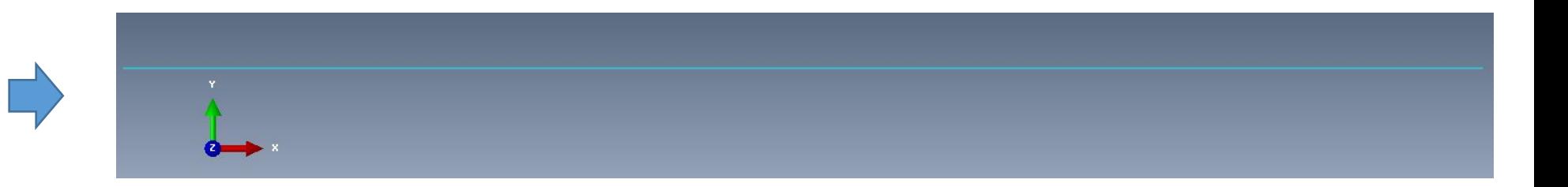

Шаг 9. Соберем нашу модель. Для этого в модуле ASSEMBLY выберем инструмент Create Instance:

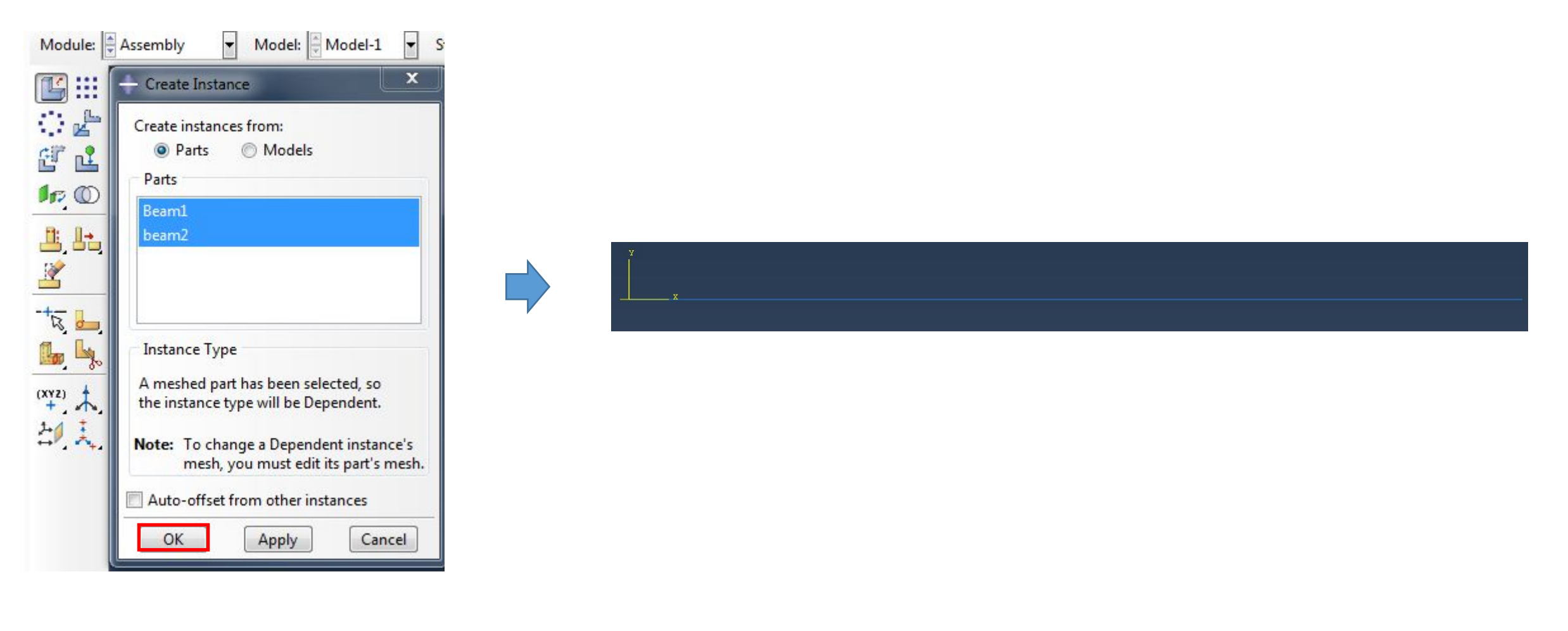

Шаг 10. Далее разнесем наши балки, выбрав инструмент Translate Instance и нашу балку (большей

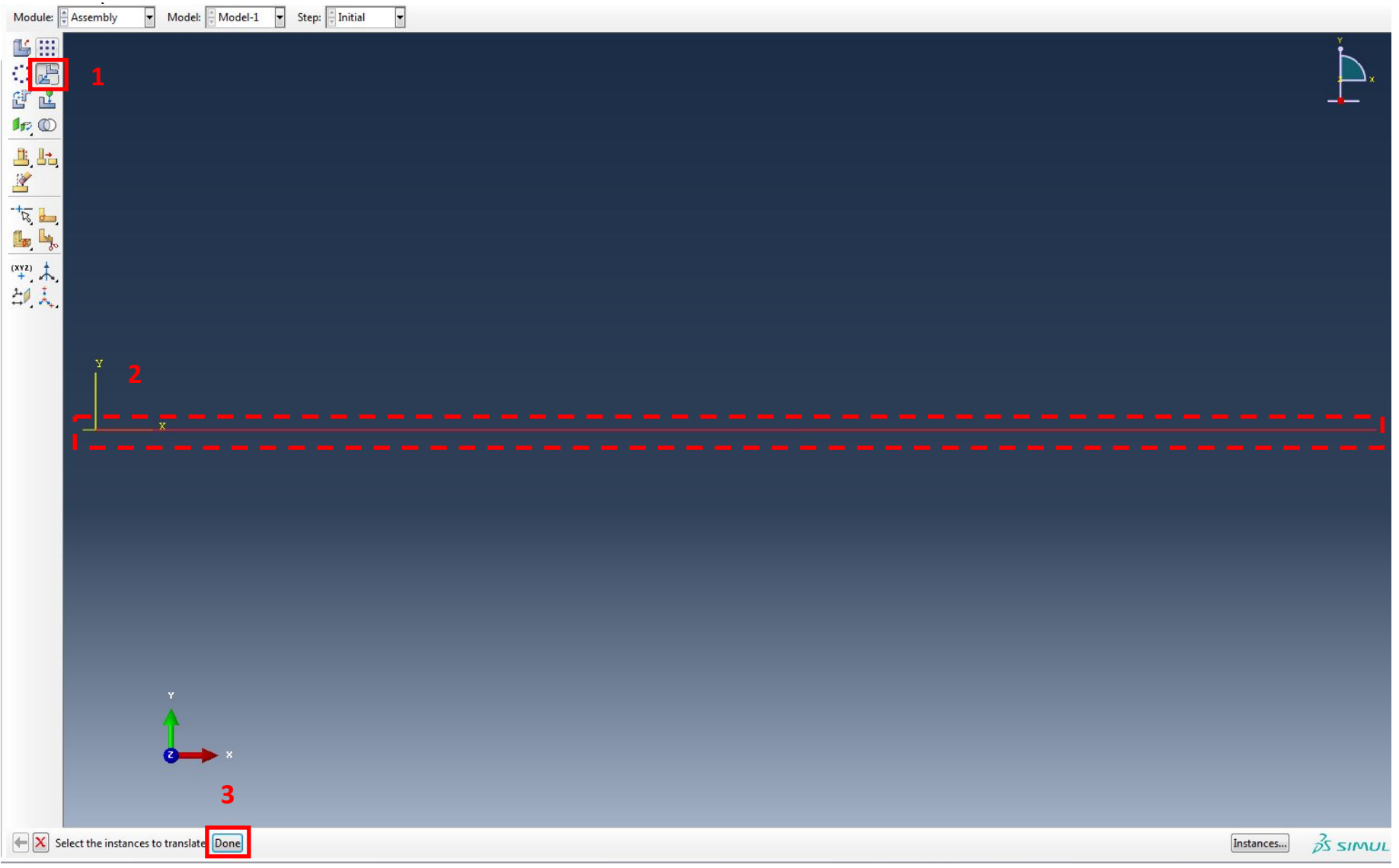

Выберем в качестве начальной точки крайне правый узел нашей балки:

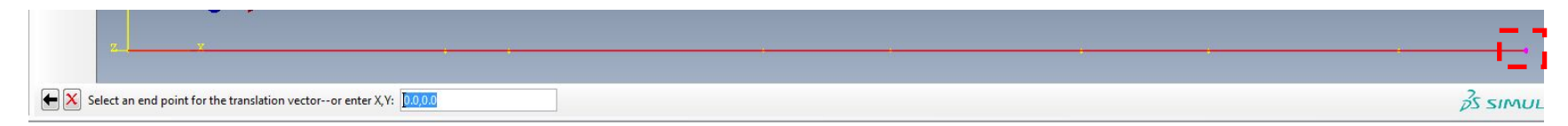

#### В качестве конечной точки введем вектор:

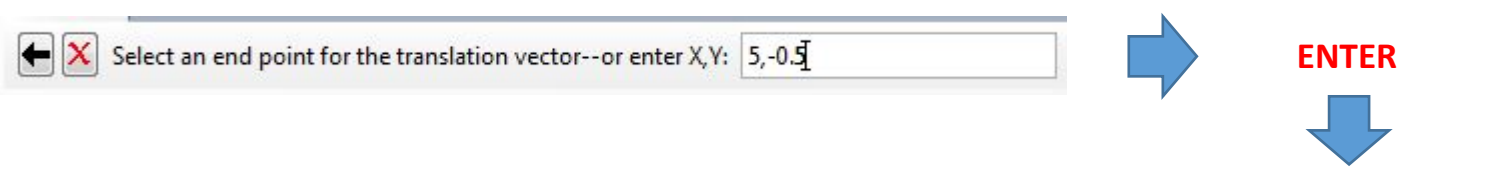

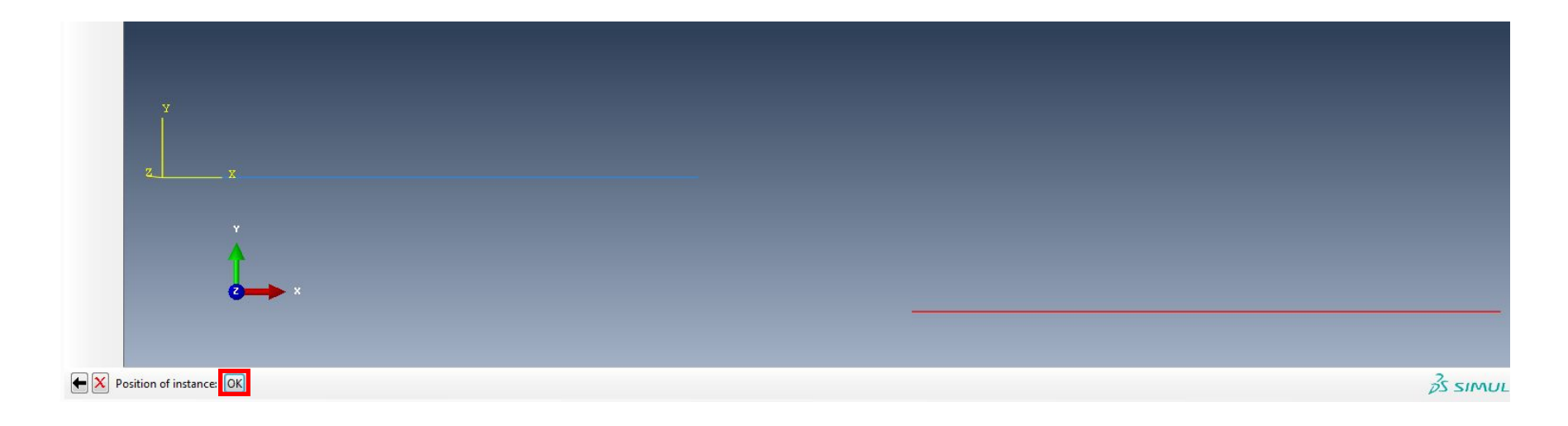

### Далее соединим наши балки шарниром. Для этого вначале в модуле INTERACTION выберем инструмент Create Wire

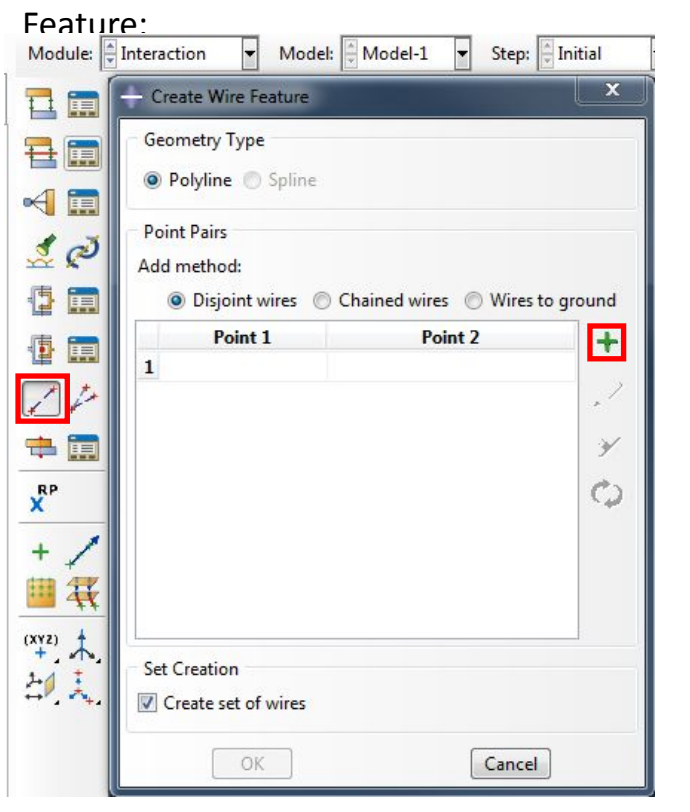

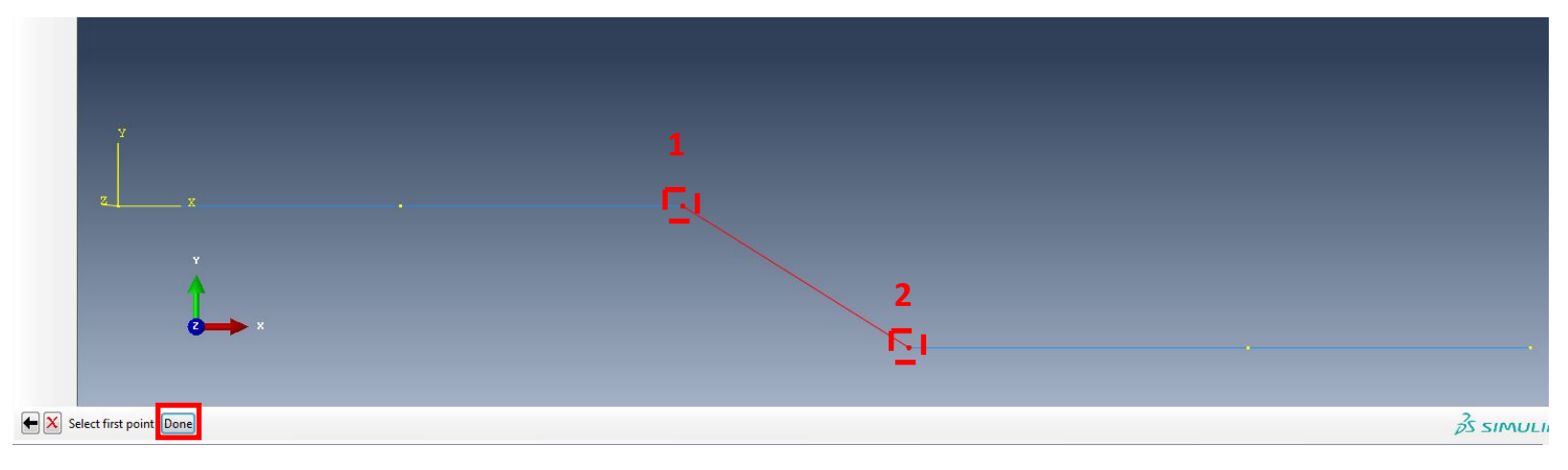

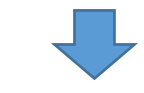

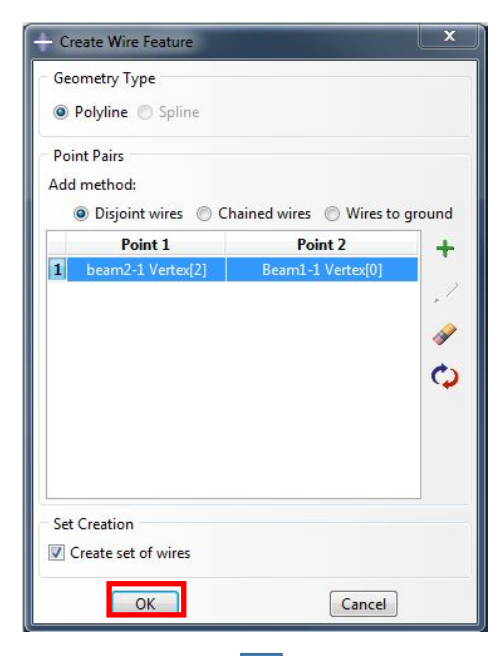

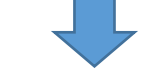

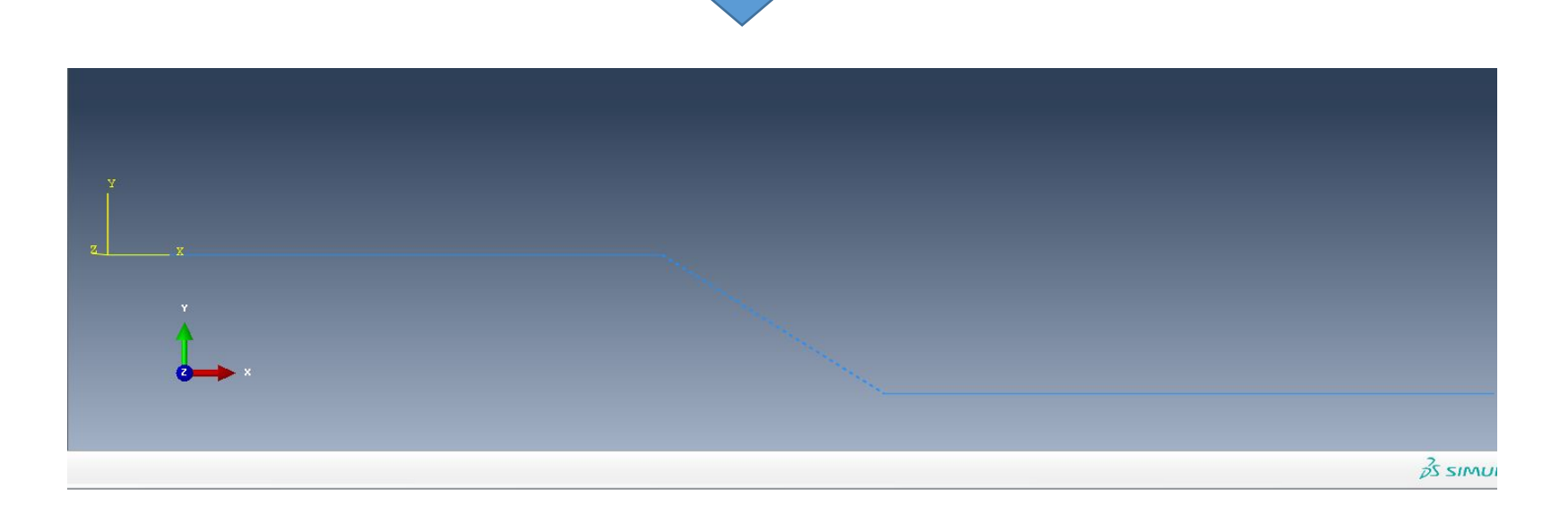

Далее создадим сечение для коннектора. Для этого в модуле INTERACTION выберем инструмент Create Connector Section и укажем следующие параметры:Module  $\frac{1}{2}$  Interaction **v** Model:  $\frac{1}{2}$  Model-1 **v** Step:  $\frac{1}{2}$  Initial Module:  $\boxed{\frac{1}{2}}$  Interaction  $\boxed{\bullet}$  Model:  $\boxed{\frac{1}{2}}$  Model-1  $\boxed{\bullet}$  Step:  $\boxed{\frac{1}{2}}$  Initial  $\boxed{\bullet}$ 

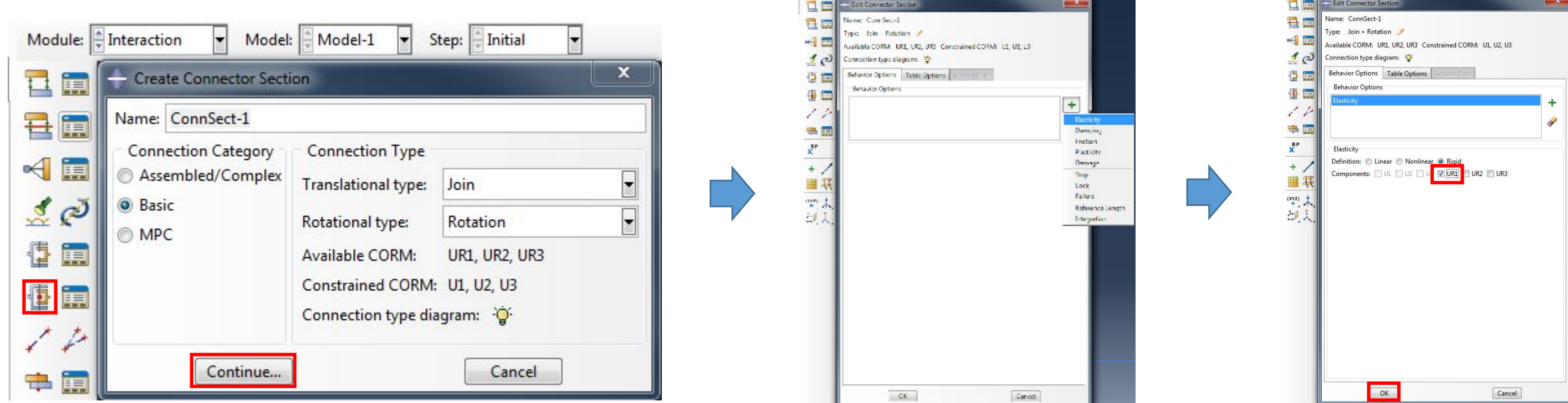

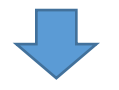

Теперь назначим это сечение. Для этого в модуле INTERACTION выберем инструмент Create Connector

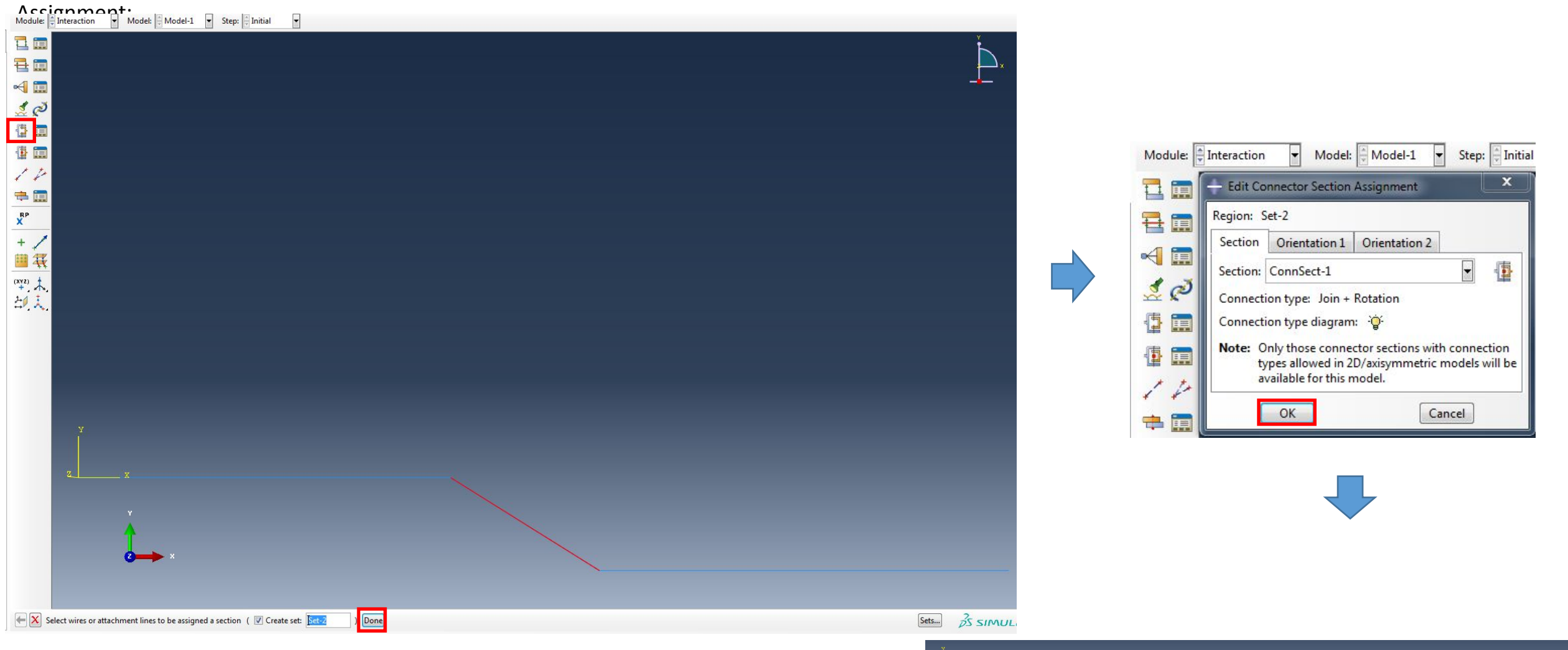

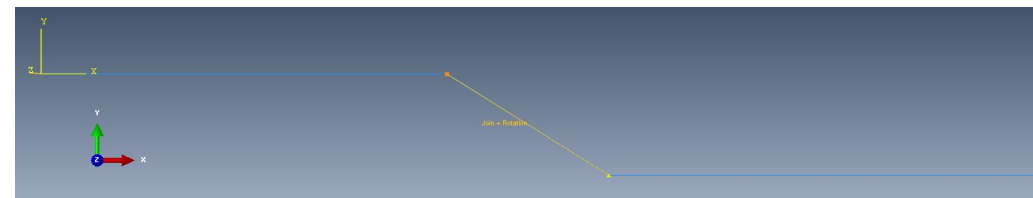

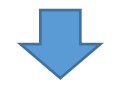

Далее совместим наши балки. Для этого в модуле ASSEMBLY выберем инструмент Translate Instance и выберем правую балку:

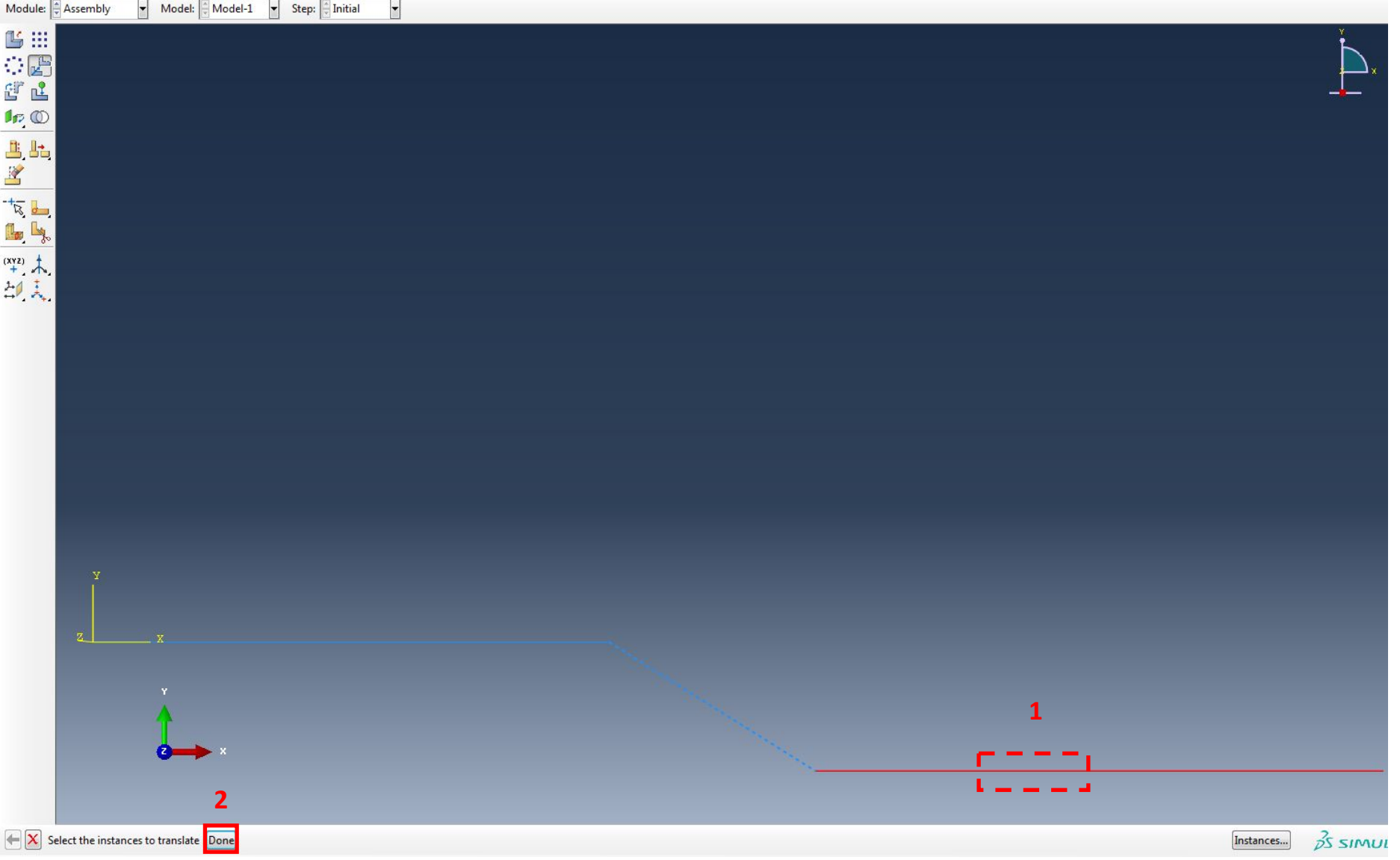

Выберем в качестве начальной точки левый узел нижней нашей балки:

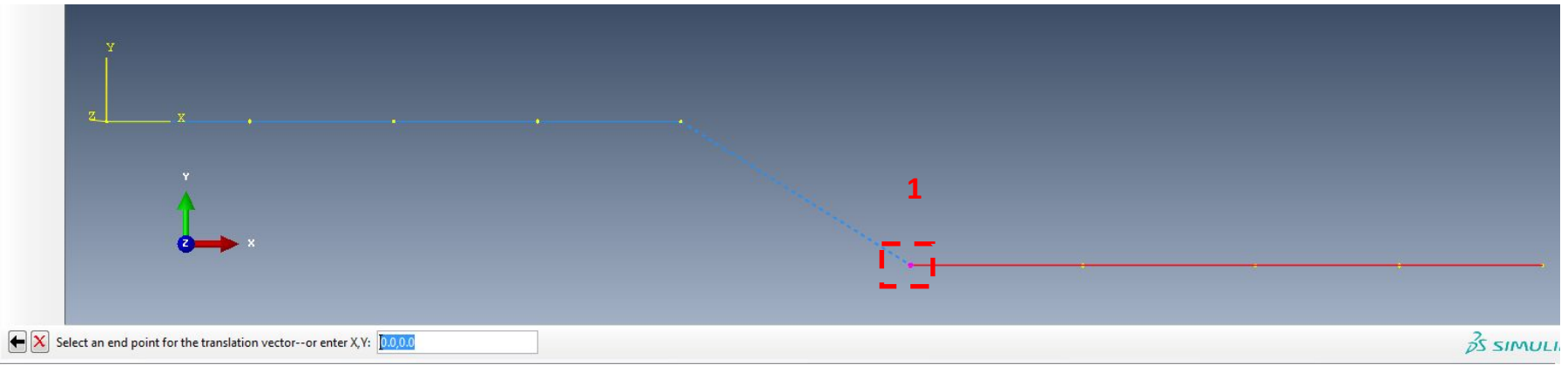

В качестве конечной точки выберем правый узел верхней балки:

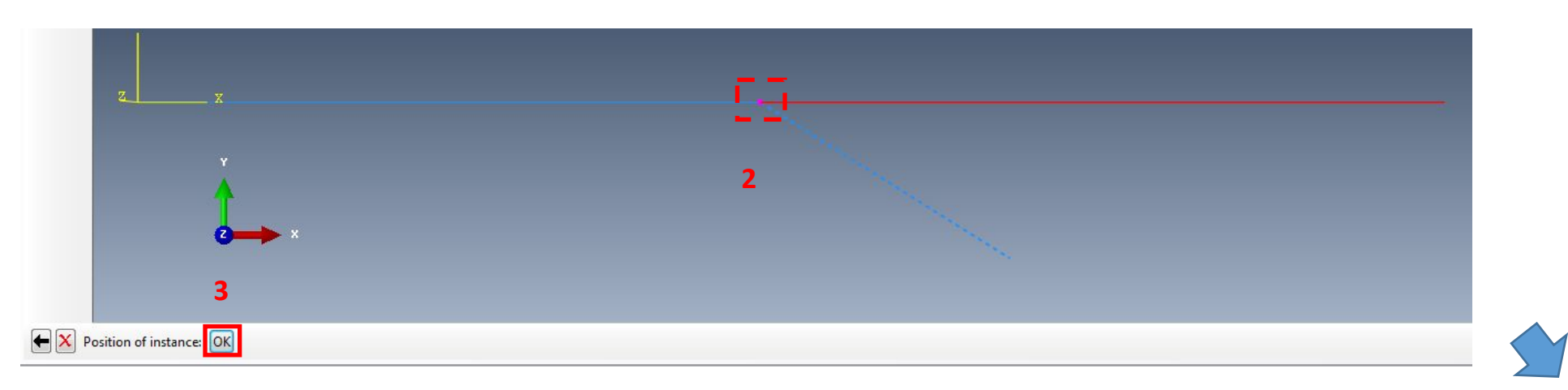

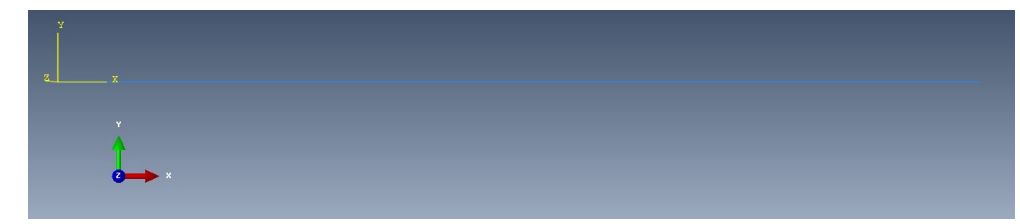

Шаг 11. Создадим шаг нагружения для нашей задачи. Для этого в модуле Step выберем инструмент Create Step:

 $\overline{\mathbf{r}}$ 

 $\boxed{\blacksquare}$ 

Cancel

 $\overline{\mathbf{x}}$ 

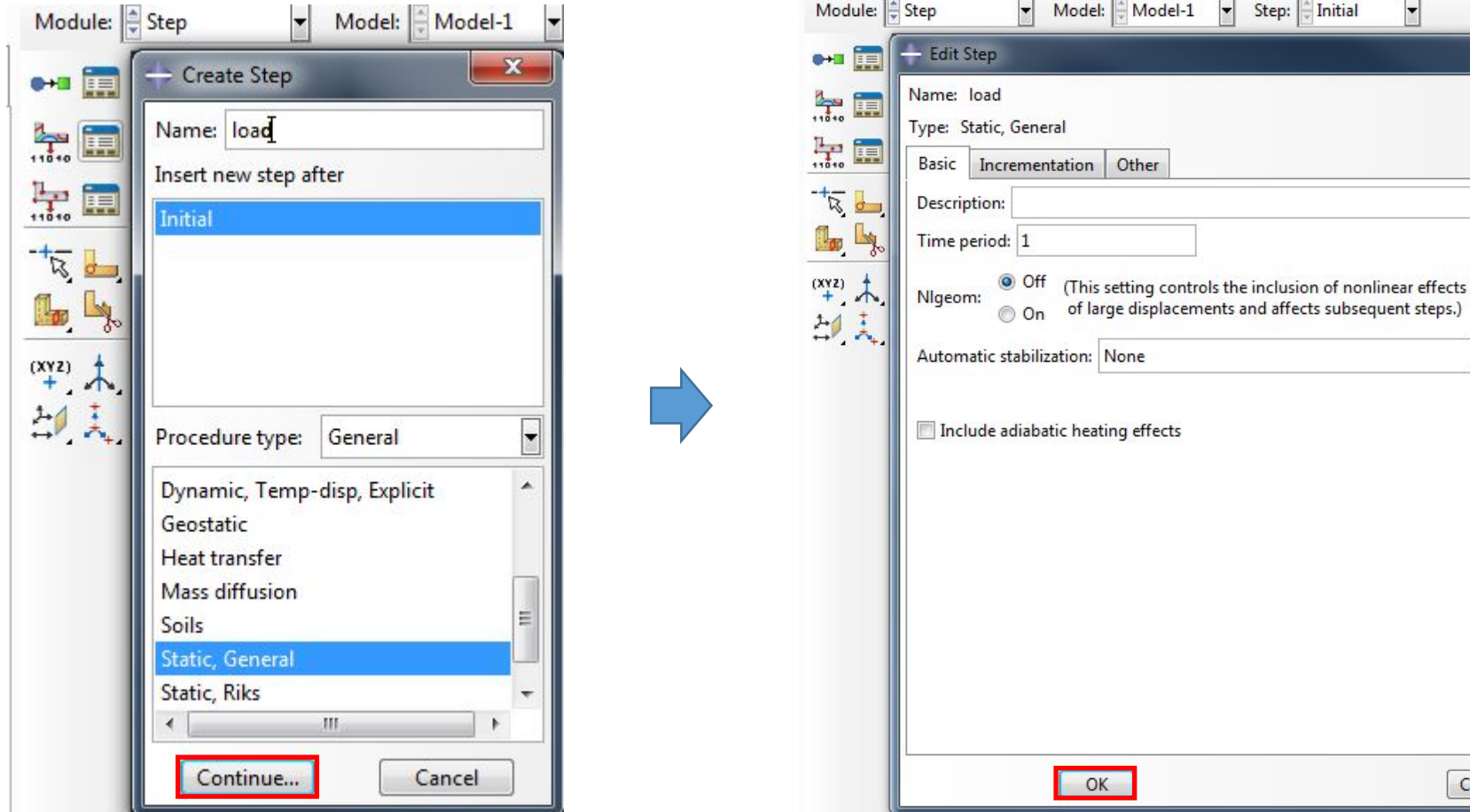

Шаг 12. Добавим граничные условия в нашу модель. Для этого в модуле Load выберем инструмент Create Boundary Condition:

## 1) Зададим

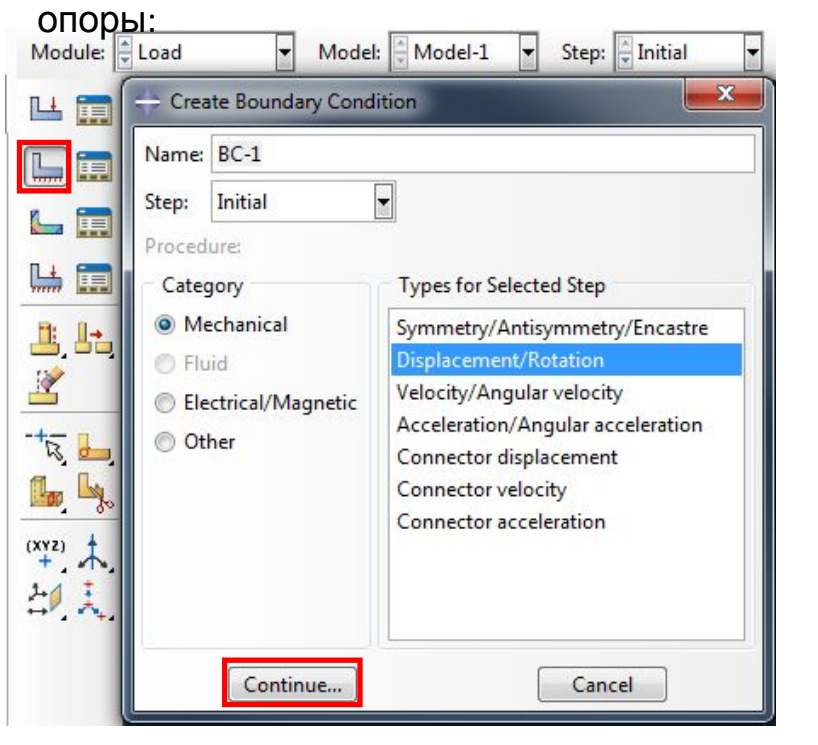

Далее поочередно выбираем четыре узла и нажимаем Done:

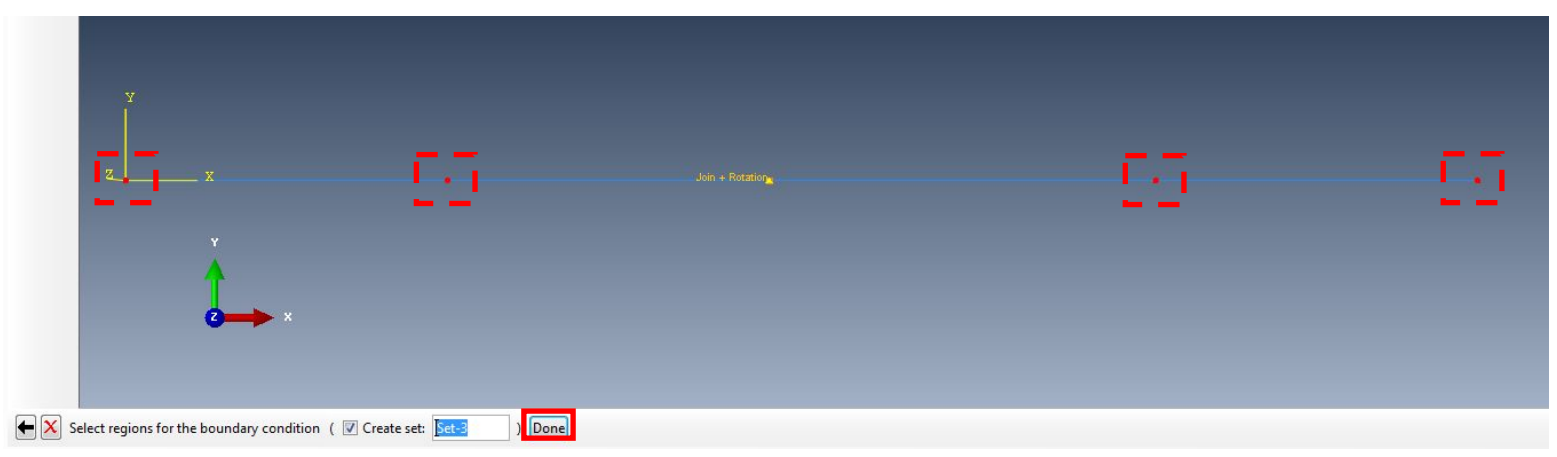

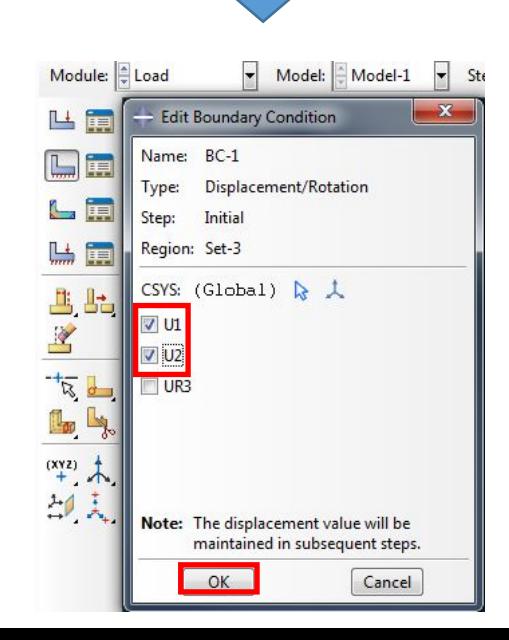

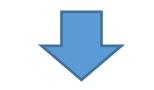

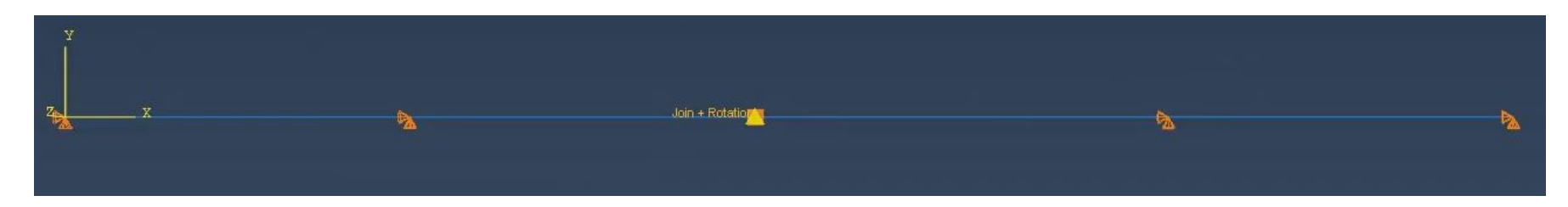

# 2) Зададим нагрузку на многопролетную

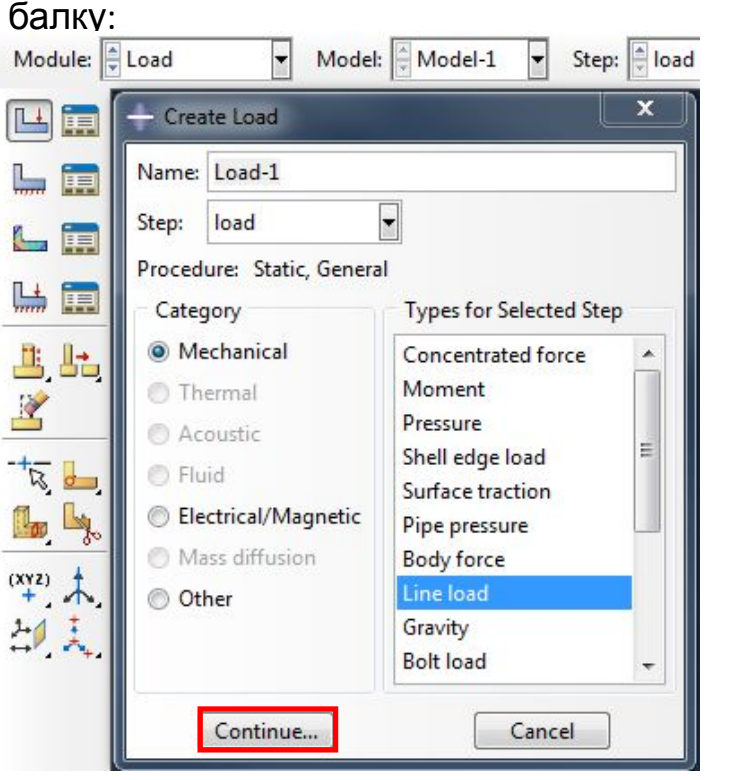

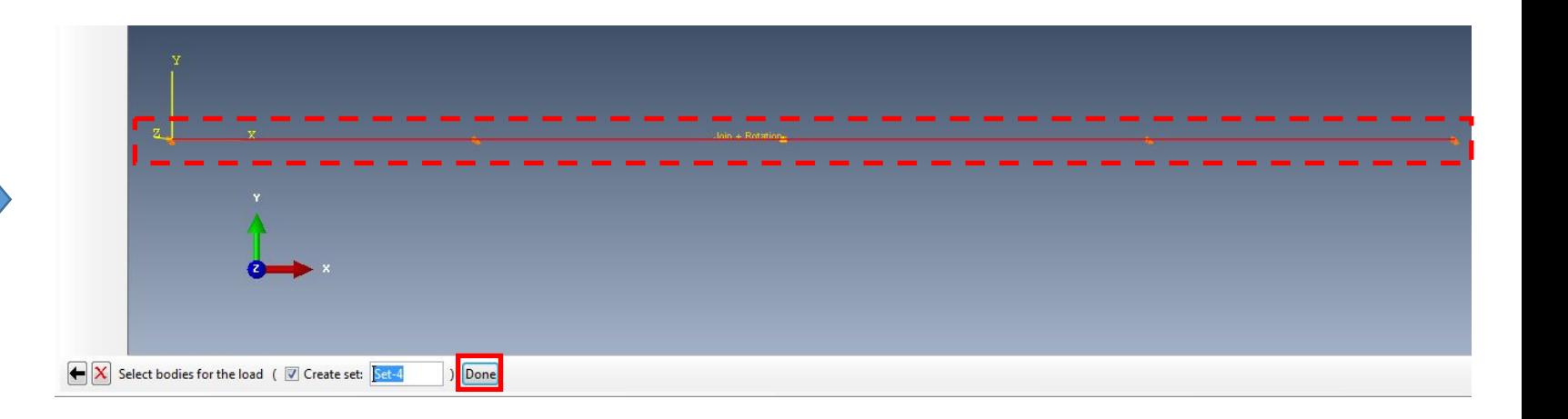

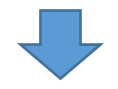

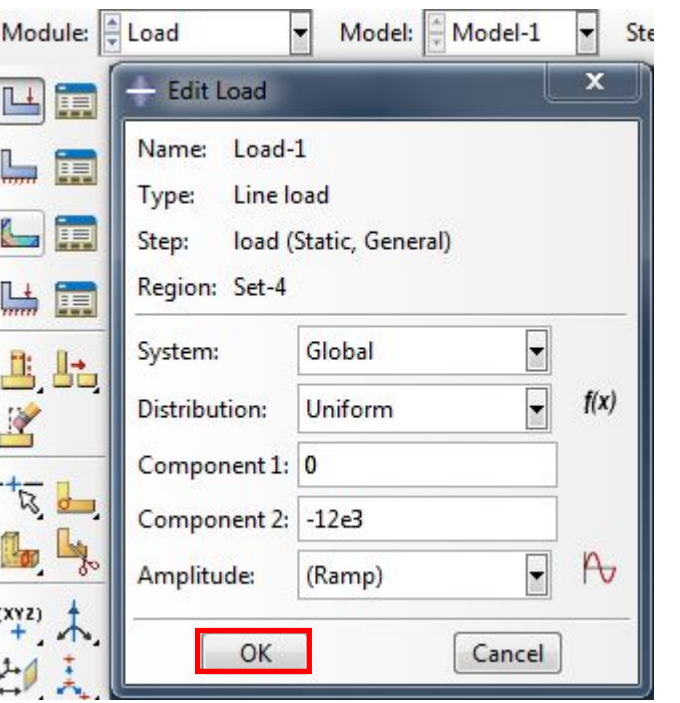

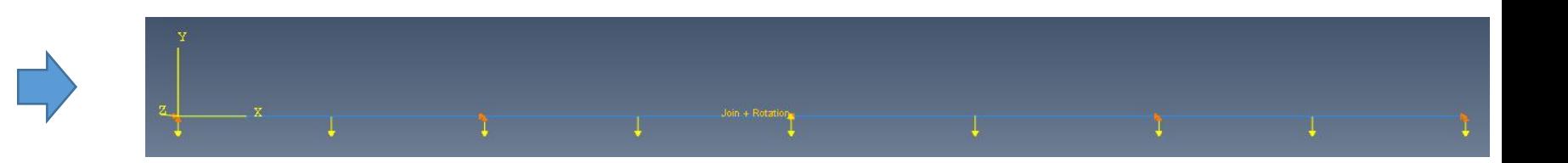

Шаг 13. Добавим дополнительную переменную для вывода, открыв ветвь Field Output Requests>F-Output-1 и нажав ПКМ по F-Output-1 -> Edit:

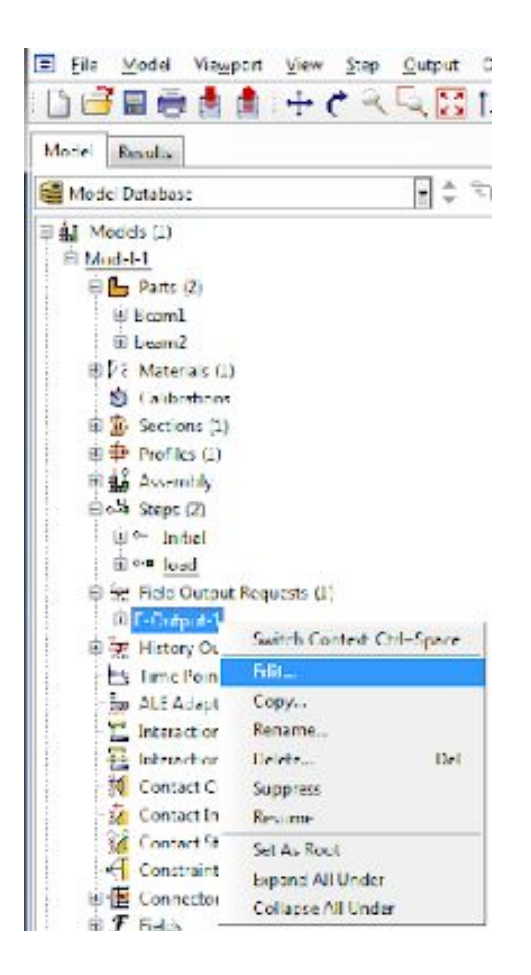

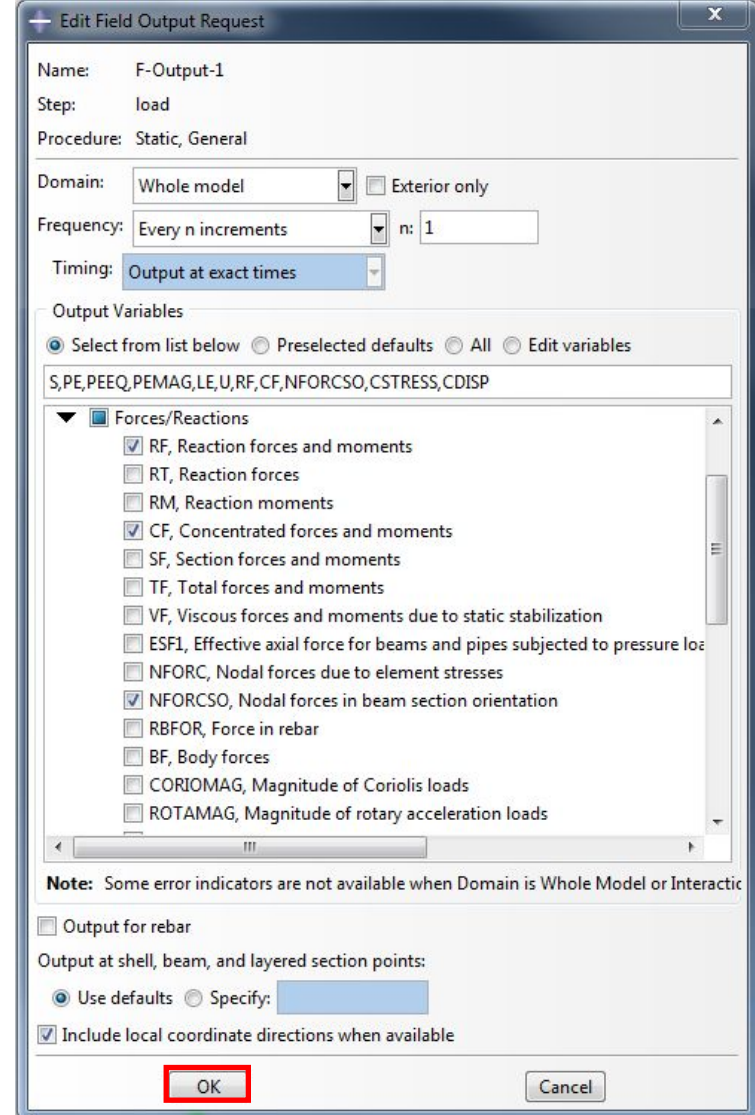

### Шаг 14. Создадим Job

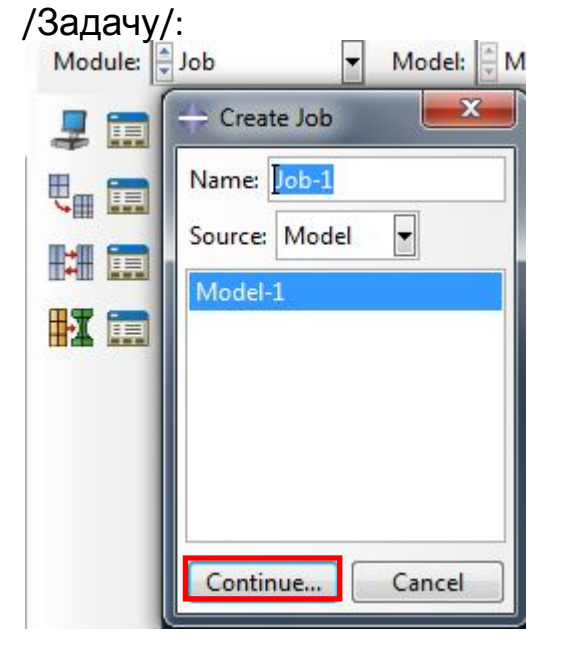

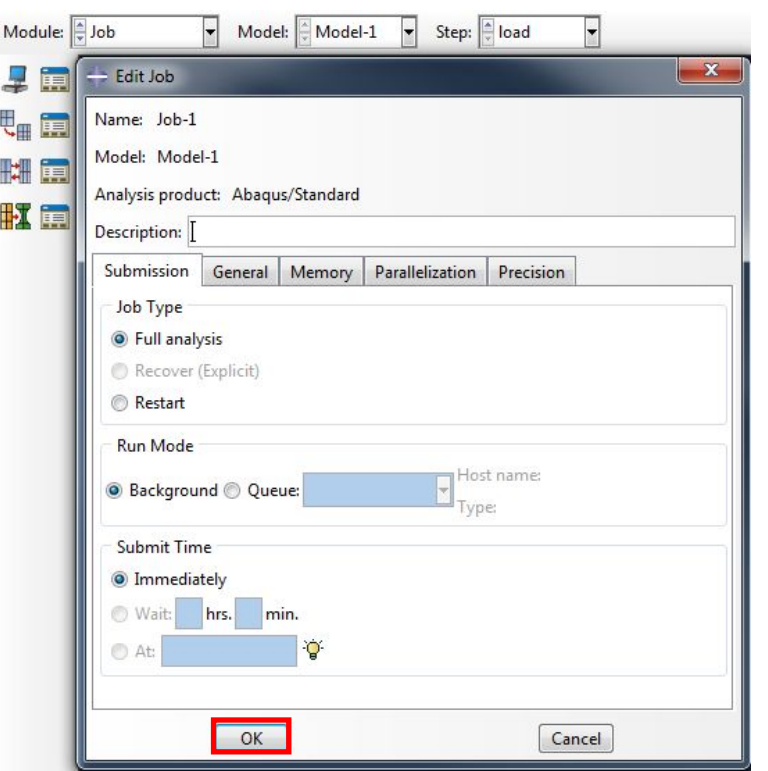

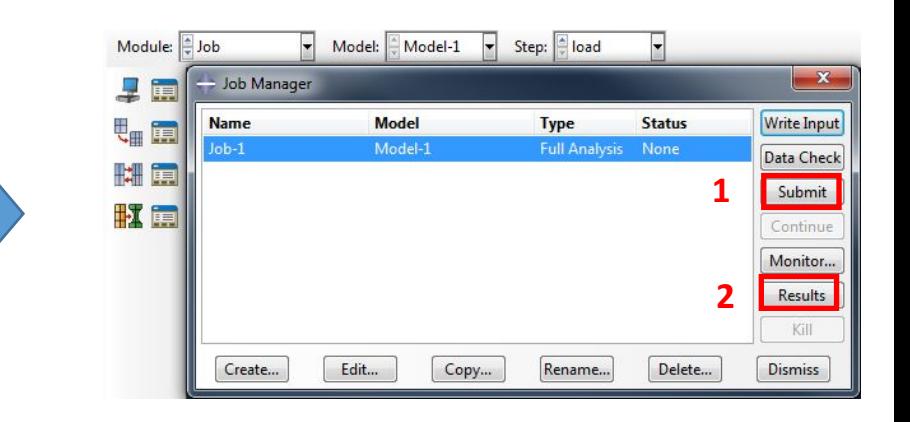

Шаг 15. В модуле Visualization включим опцию "Show tick marks for line

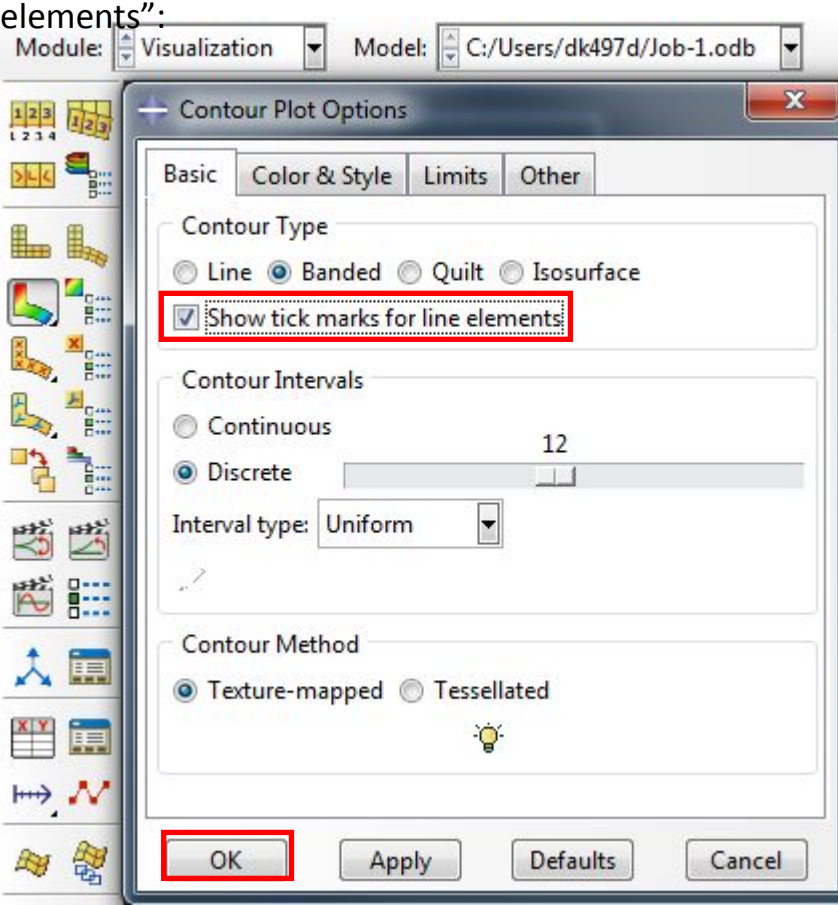

Выведем напряжения по

Мизесу:

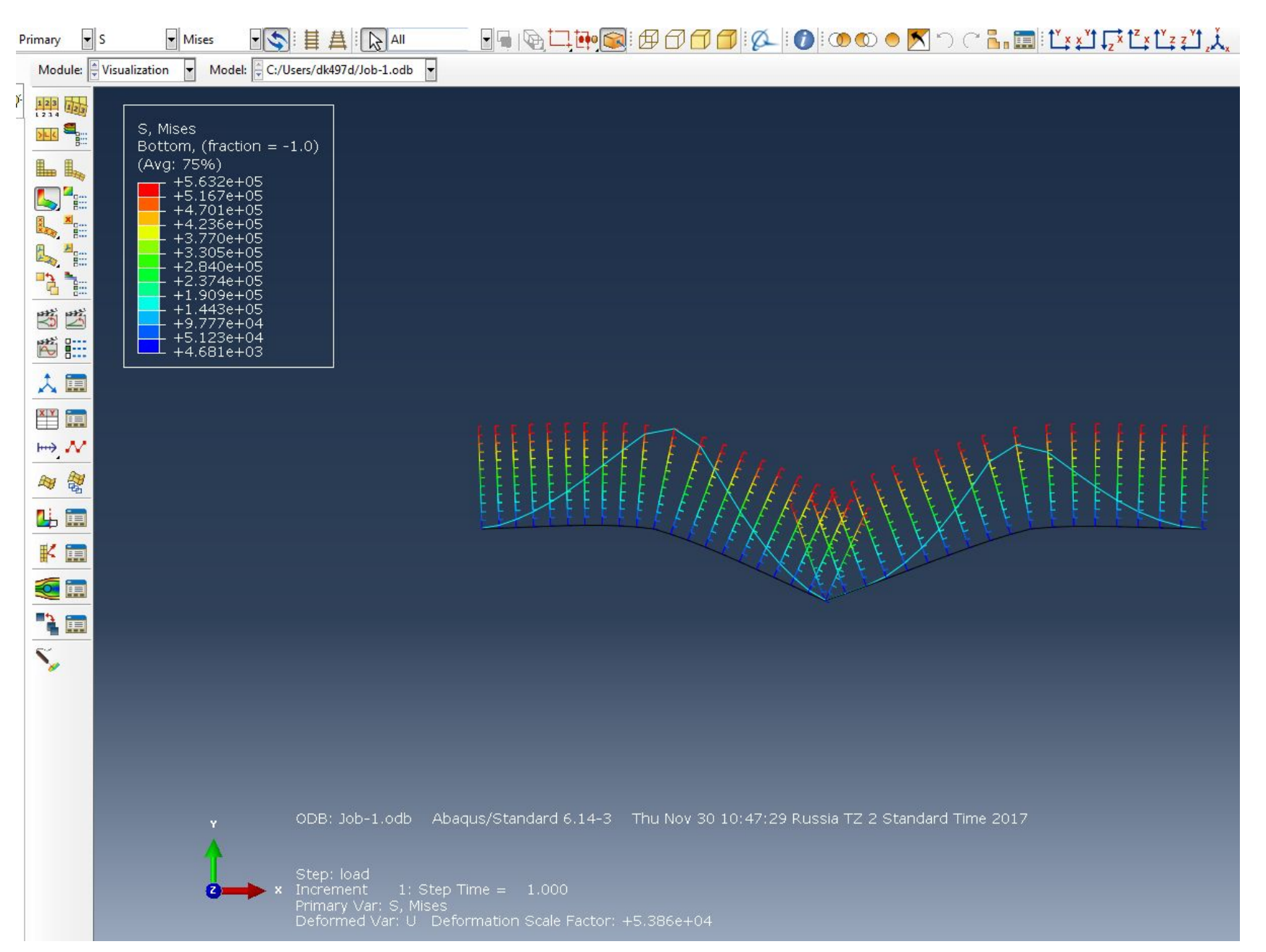

- Axial forces /Осевые силы/ в

## балке:

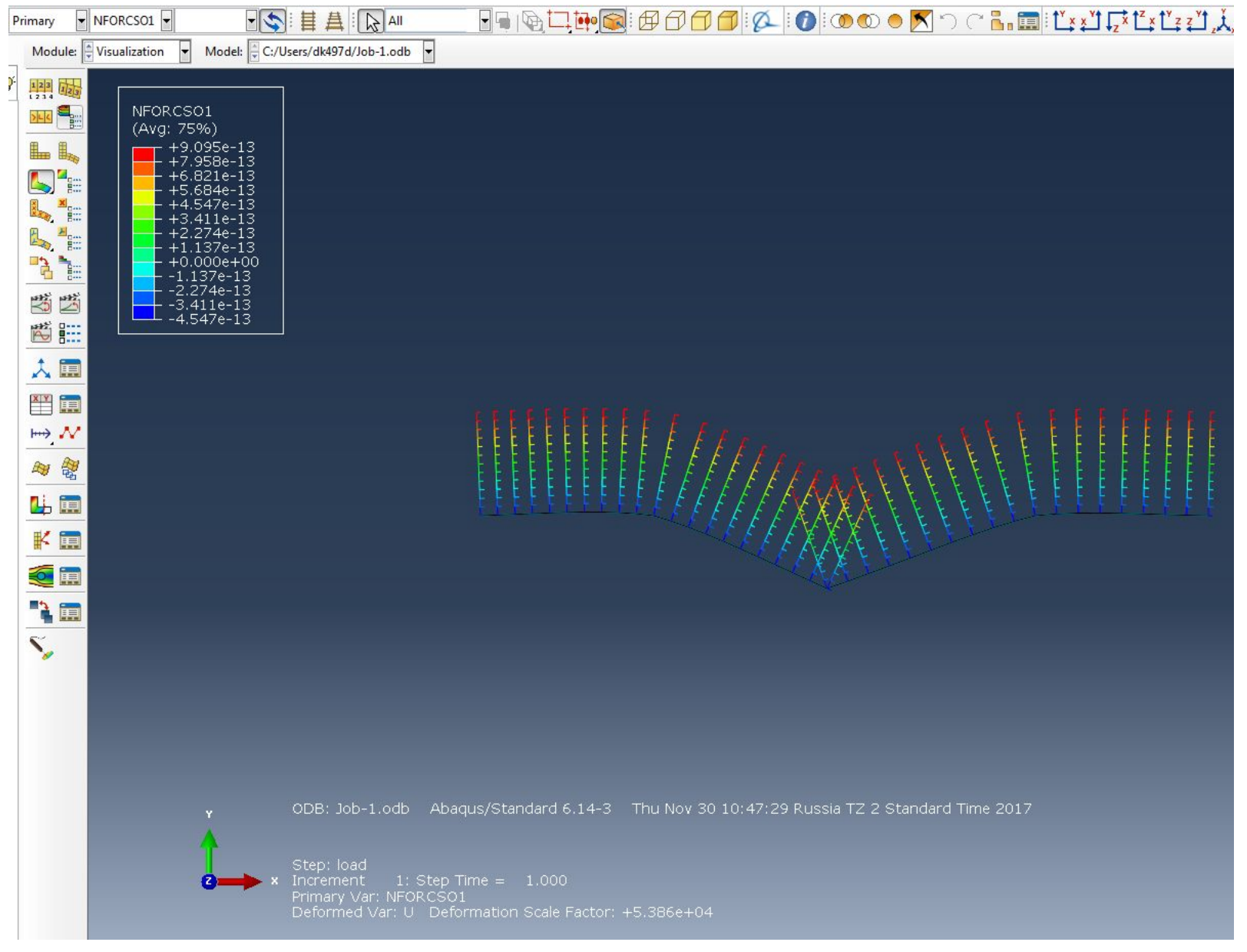

## - Shear forces /Перерезывающие силы/ в балке:

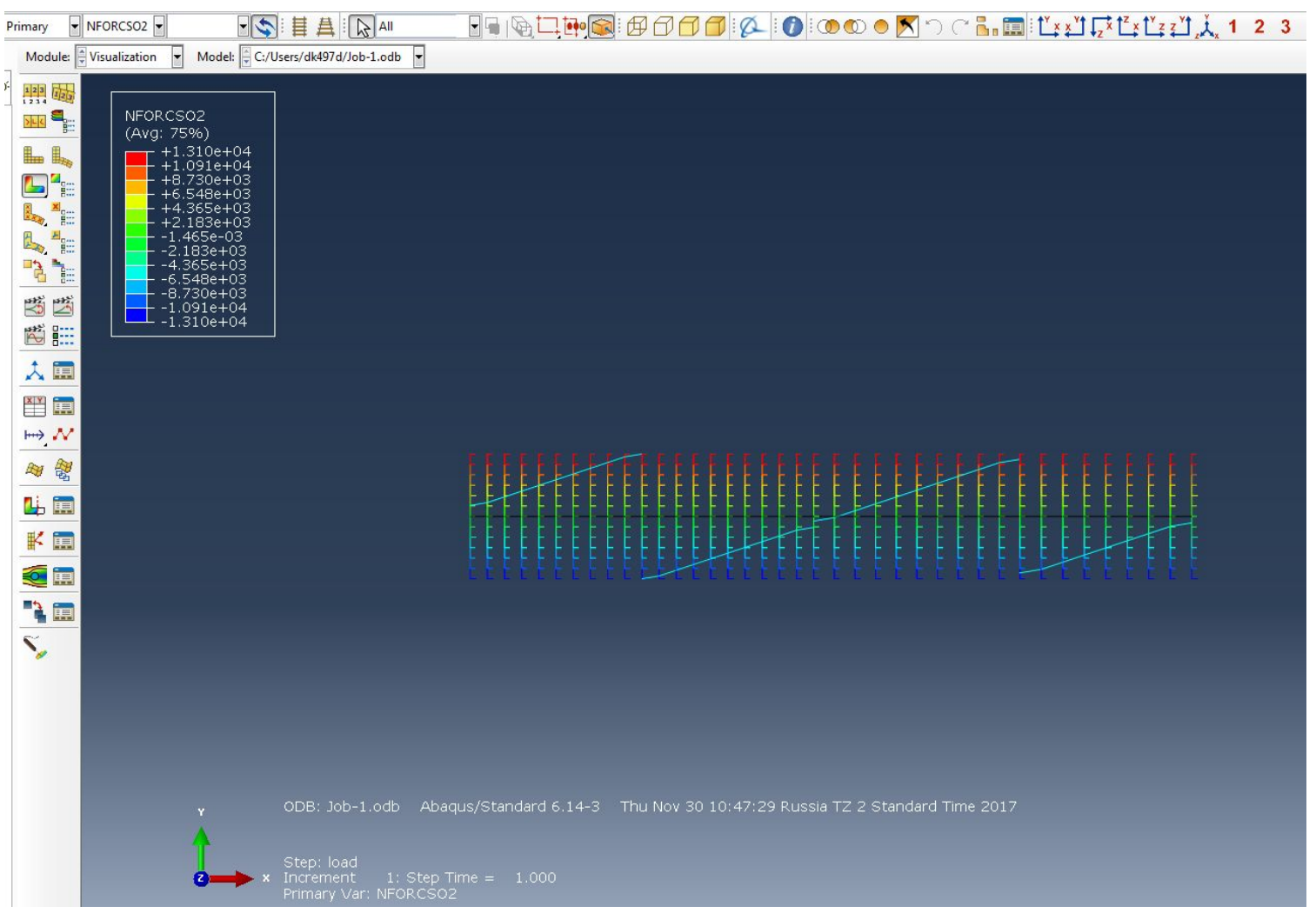

- Moments /Моменты сил/ в

#### балке:

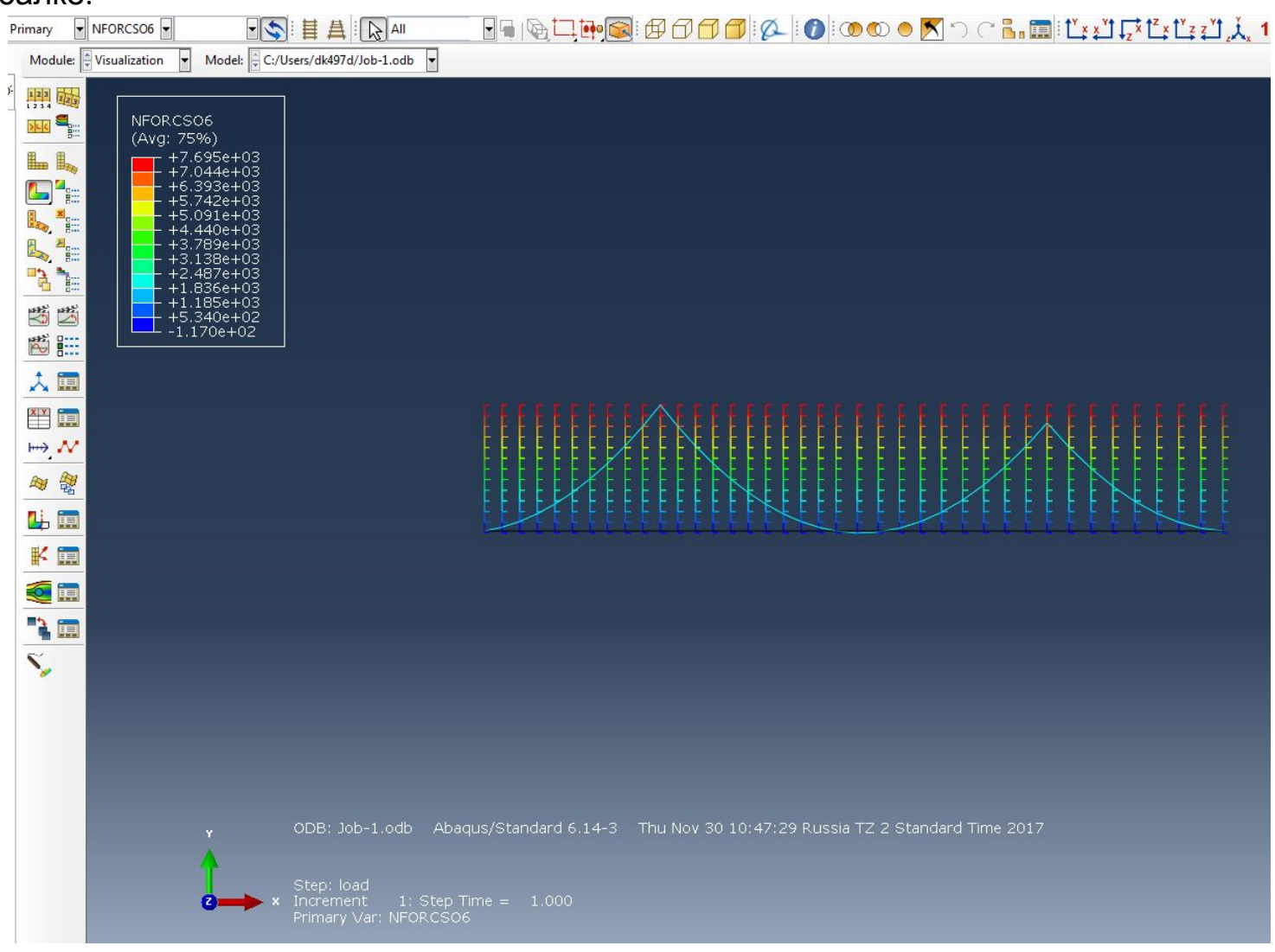